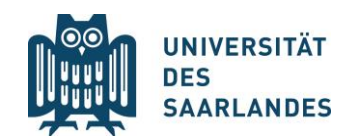

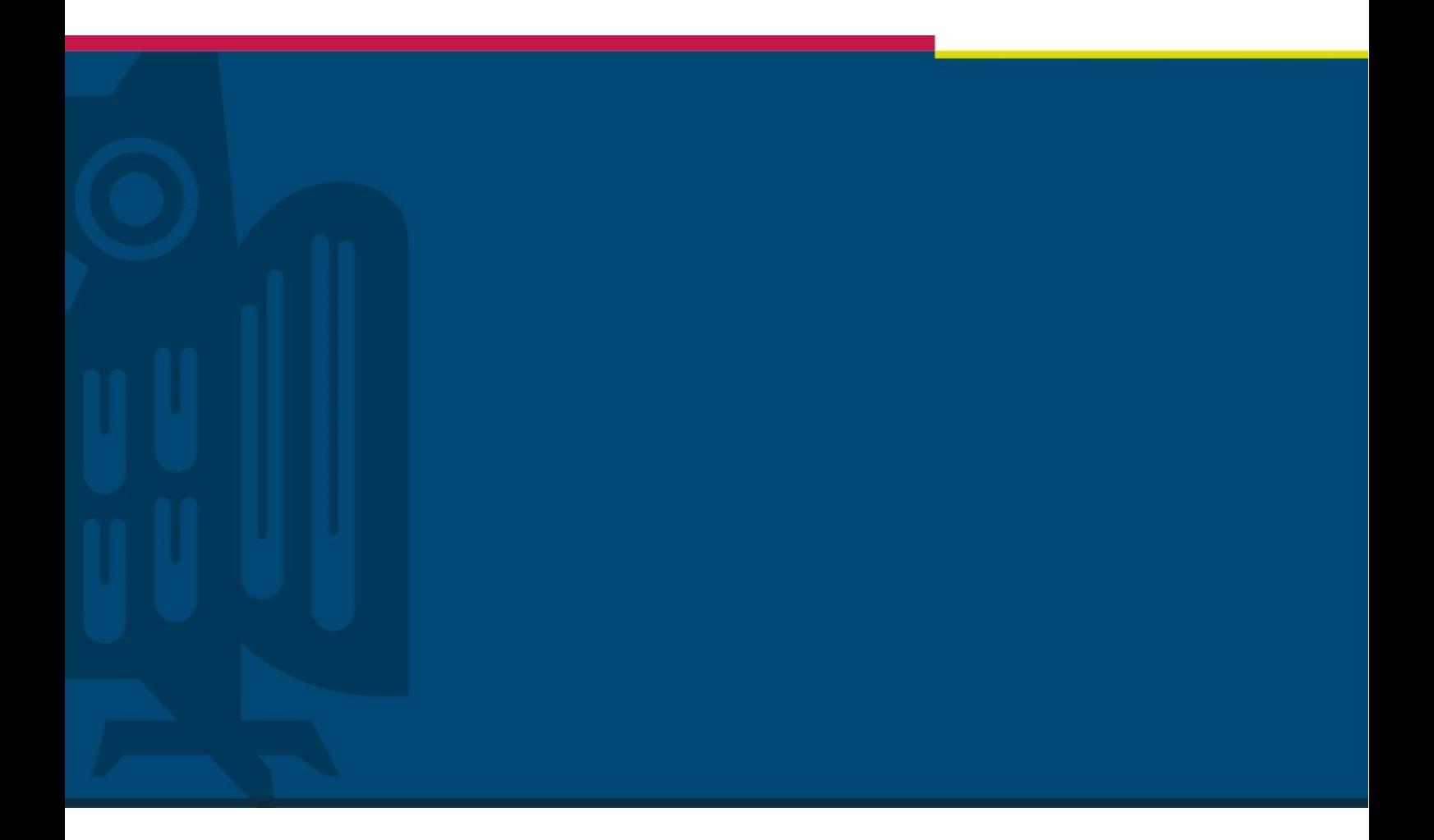

# Stundenplanerstellung im Online-Vorlesungsverzeichnis LSF Lehramtsstudiengänge Schritt-für-Schritt

Zentrale Studienberatung | 08/2023

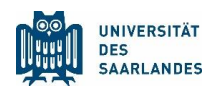

# Lehramtsstudiengänge

## Beispiel: Evangelische Religion, Biologie & Bildungswissenschaften (LS1+2)

Das vorliegende Dokument soll Ihnen helfen, mit Hilfe des Online-Vorlesungsverzeichnisses LSF an der Universität des Saarlandes einen Stundenplan für Ihren Lehramtsstudiengang zusammenzustellen. Die Vorgehensweise wird hierbei exemplarisch am Studiengang Lehramt für Sekundarstufe I+II (LS1+2) mit der Fächerkombination Evangelische Religion, Biologie und Bildungswissenschaften gezeigt.

Für alle anderen Lehramtsfächer und Schulformen ist das Vorgehen analog, die Strukturierung der einzelnen Studienfächer wird sich jedoch im LSF allerdings voneinander unterscheiden.

Sie sollten vor der individuellen Erstellung Ihres Stundenplans zunächst überprüfen, ob es für Ihre Studienfächer bereits Musterstundenpläne gibt (vor allem, wenn Sie MINT-Fach studieren). Diese finden Sie oftmals über die Webseiten der am Studienfach beteiligten Fachrichtung oder auf der zentralen Homepage der Universität des Saarlandes beim Eintrag des jeweiligen Studienfaches im Studienangebot.

Sollte es zu Problemen bei der Stundenplanerstellung kommen, scheuen Sie sich nicht Kontakt mit Ihrer Fachrichtung aufzunehmen. Als erste Anlaufstelle hierfür kann die/der jeweilige [Studienfachbe](https://www.uni-saarland.de/studium/beratung/fach.html)[rater/-in](https://www.uni-saarland.de/studium/beratung/fach.html) dienen. Auch die [Zentrale Studienberatung](http://www.uni-saarland.de/studienberatung) hilft Ihnen gerne bei Fragen.

# **Beachten Sie unbedingt, dass die Gestaltung des Stundenplans nicht die persönliche Anmeldung zu den einzelnen Lehrveranstaltungen ersetzt!**

Die Vorgehensweise bei der Anmeldung zu Ihren Veranstaltungen kann sich dabei von Fach zu Fach unterschiedlich gestalten. Informieren sich daher rechtzeitig bei Ihrer [Fachrichtung](https://www.uni-saarland.de/studium/beratung/fach.html) über die Anmeldeformalitäten. Beispiele für das Vorgehen bei Veranstaltungen, die das LSF als Anmeldesystem nutzen, finden Sie ab [Seite 31](#page-7-0).

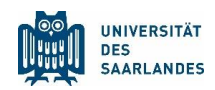

# Inhaltsverzeichnis

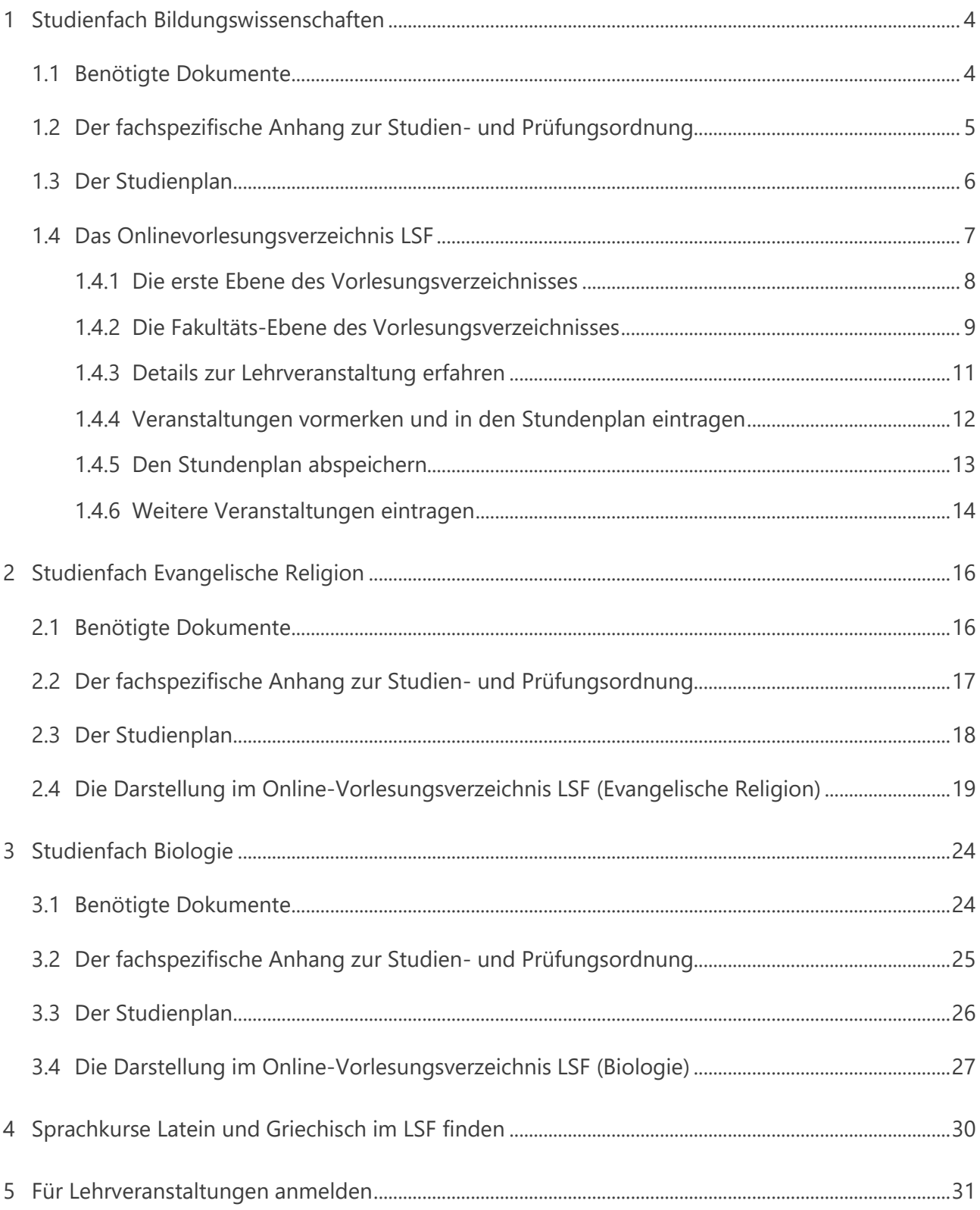

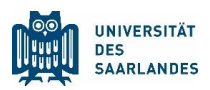

# Legende

- zeigt Einzelschritte bei der Planung des jeweiligen Beispielfaches. Diese Texte sind zusätzlich 渇 *kursi*v *verfasst*.
- $-\sum_{i=1}^{n}$ kennzeichnet besondere Hinweise und Tipps**.**

[Unterstrichene und](https://de.wikipedia.org/wiki/Wort) blau eingefärbte Wörter kennzeichnen Links und sind anklickbar. Rot eingefärbte Wörter kennzeichnen wichtige Schlagworte und Informationen Blau eingefärbte Wörter sind Menüpunkte im LSF oder auf der Webseite der Universität

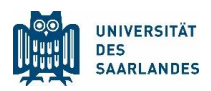

# <span id="page-4-0"></span>1 Studienfach Bildungswissenschaften

### <span id="page-4-1"></span>1.1 Benötigte Dokumente

Suchen Sie im [Studienangebot](https://www.uni-saarland.de/studium/angebot/lehramt.html) der Universität des Saarlandes das Studienfach Bildungswissenschaften heraus. Im Unterpunkt Studiengangsdokumente finden Sie sowohl den Fachspezifischen Anhang zur Studien- und Prüfungsordnung als auch den Studienplan. Zusätzlich erhalten Sie hier einen Einblick in die zugehörige Prüfungsordnung sowie in das Modulhandbuch, in dem Details zu den einzelnen Modulen nachgelesen werden können.

*Für die Studienplanung des Faches Bildungswissenschaften öffnen Sie den Fachspezifischen Anhang*  焻 *zur Studien- und Prüfungsordnung und den Studienplan. Beides finden Sie unter der Rubrik [Studien](https://www.uni-saarland.de/studium/angebot/lehramt/bildungswissenschaften.html)[gangsdokumente.](https://www.uni-saarland.de/studium/angebot/lehramt/bildungswissenschaften.html) Außerdem öffnen Sie das [Online-Vorlesungsverzeichnis LSF](https://www.lsf.uni-saarland.de/)*.

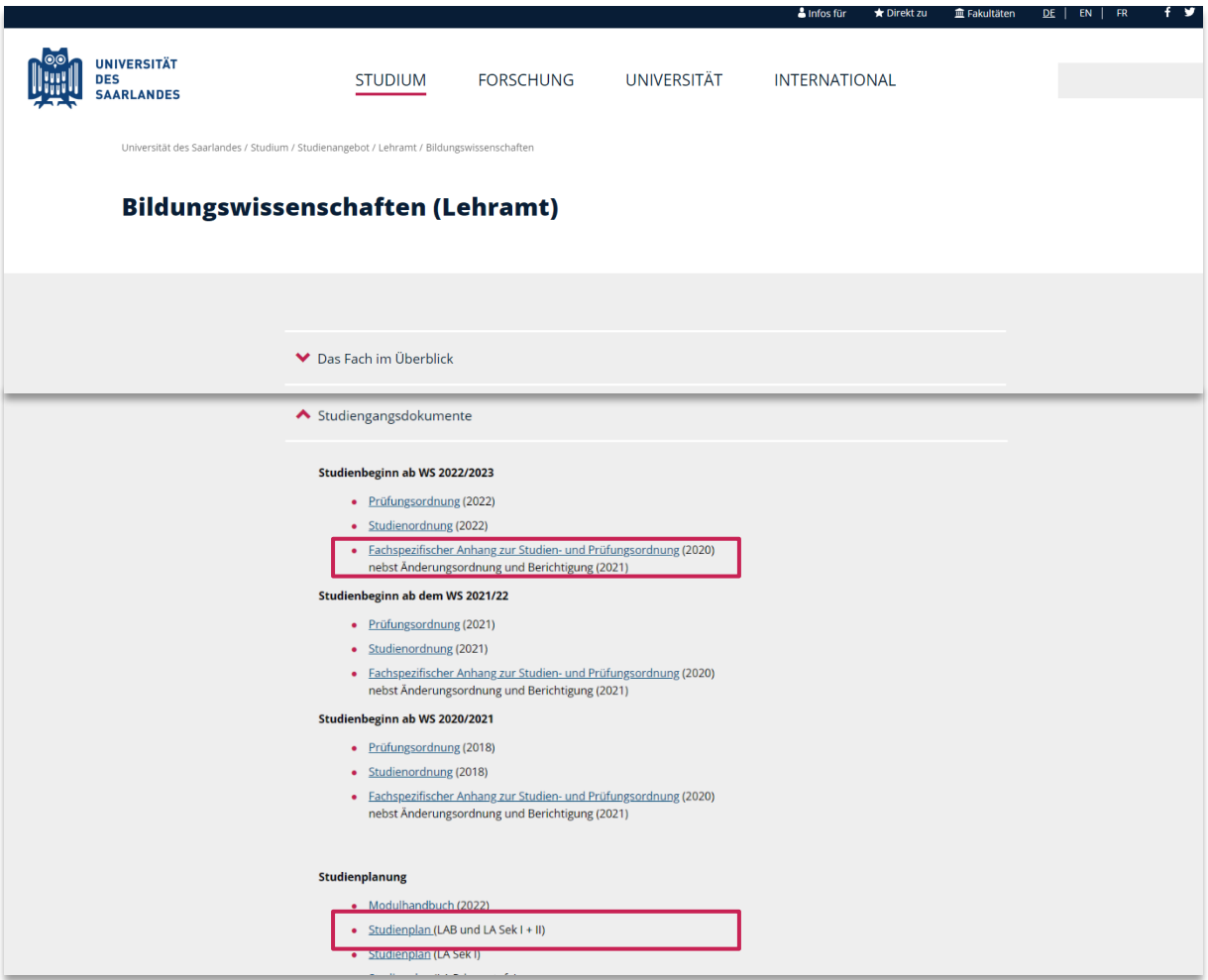

Abbildung 1: [www.uni-saarland.de](http://www.uni-saarland.de/) – Eintrag Studiengangsdokumente des Studienfachs Bildungswissenschaften

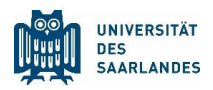

### <span id="page-5-0"></span>1.2 Der fachspezifische Anhang zur Studien- und Prüfungsordnung

Ein Blick in den fachspezifischen Anhang zur Studien- und Prüfungsordnung zeigt Ihnen, welche Module Sie für ein ordnungsgemäßes Studium in Ihrer gewählten Schulform absolvieren müssen. Hier können Sie sich einen Gesamtüberblick über alle Pflichtmodule bzw. Wahlpflichtmodule verschaffen, die Sie in Ihrem Studium abschließen müssen.

Module sind die einzelnen Bausteine, aus denen sich die Inhalte Ihres Studiums zusammensetzen. Sie sind häufig in kleinere Einheiten unterteilt, sog. Modulelemente oder Teilmodule. Konkrete Lehrveranstaltungen (z.B. Vorlesungen, Seminare, etc.) lassen sich immer einem bestimmten Modulelement bzw. Modul zuordnen.

Dies kann in der Praxis dazu führen, dass manche Lehrveranstaltungen den identischen Namen besitzen, wie ihr zugehöriges Modulelement/ Modul. Ein Beispiel:

Im Wintersemester 2023/2024 wird im Studienfach Bildungswissenschaften die Vorlesung Bildungswissenschaftliche Grundlagen angeboten, die laut Vorlesungsverzeichnis dem Modulelement Bildungswissenschaftliche Grundlagen zuzuordnen ist, welches zusammen mit weiteren Modulelementen das Modul Lehren und Lernen I bildet.

Doch auch namentliche Unterschiede zwischen Modulelementen und Lehrveranstaltungen sind möglich. Ein weiteres Beispiel aus dem Fach Bildungswissenschaften:

Das Seminar Mobbing in der Schule ist im WS 2023/2024 eine Auswahlmöglichkeit aus dem Modul(element) Persönlichkeitsentwicklung und Erziehung II (Wahlpflichtmodul).

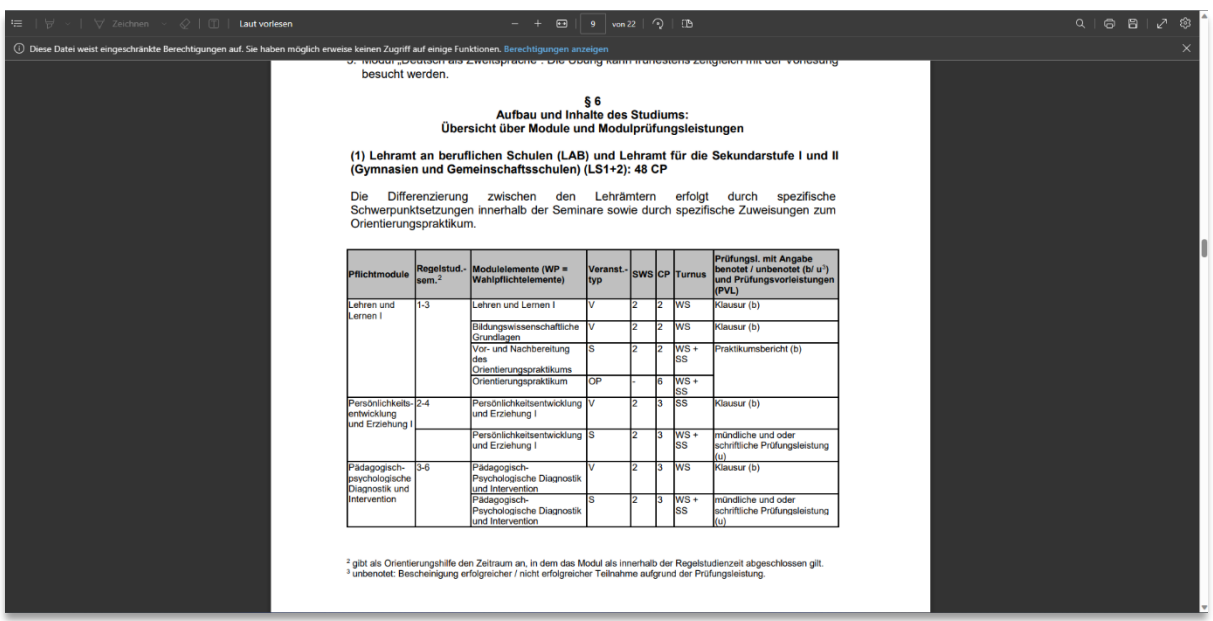

Abbildung 2: Fachspezifischer Anhang des Faches Bildungswissenschaften (LAB und LS1+2)

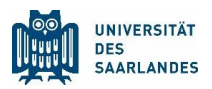

### <span id="page-6-0"></span>1.3 Der Studienplan

Bei der konkreten Gestaltung Ihres Stundenplans hilft meist ein Blick in den Studienplan (manchmal auch: Studienverlaufsplan). Dieser enthält Angaben darüber, welche Modulelemente Sie in welchem Semester belegen sollten, wenn Sie in Ihrem Studium die Regelstudienzeit anstreben.

Bitte beachten Sie, dass Studienpläne keine starren Vorschriften sind, sondern Vorschläge, die einer individuellen Planung weichen können (und manchmal auch müssen).

といく

*In Abbildung 3 sind die Inhalte für ein erstes Semester im Fach Bildungswissenschaften (LAB und LS1+2) markiert. Hierzu wird der Besuch von zwei Vorlesungen vorgeschlagen, die zum Modul Lehren und Lernen I gehören. Hinzu kommt die Teilnahme am Orientierungspraktikum und der Besuch der zugehörigen Seminare, die in diesem Dokument nicht weiter berücksichtigt werden, da diese Veranstaltungen zu einem späteren Zeitpunkt im Semester stattfinden.*

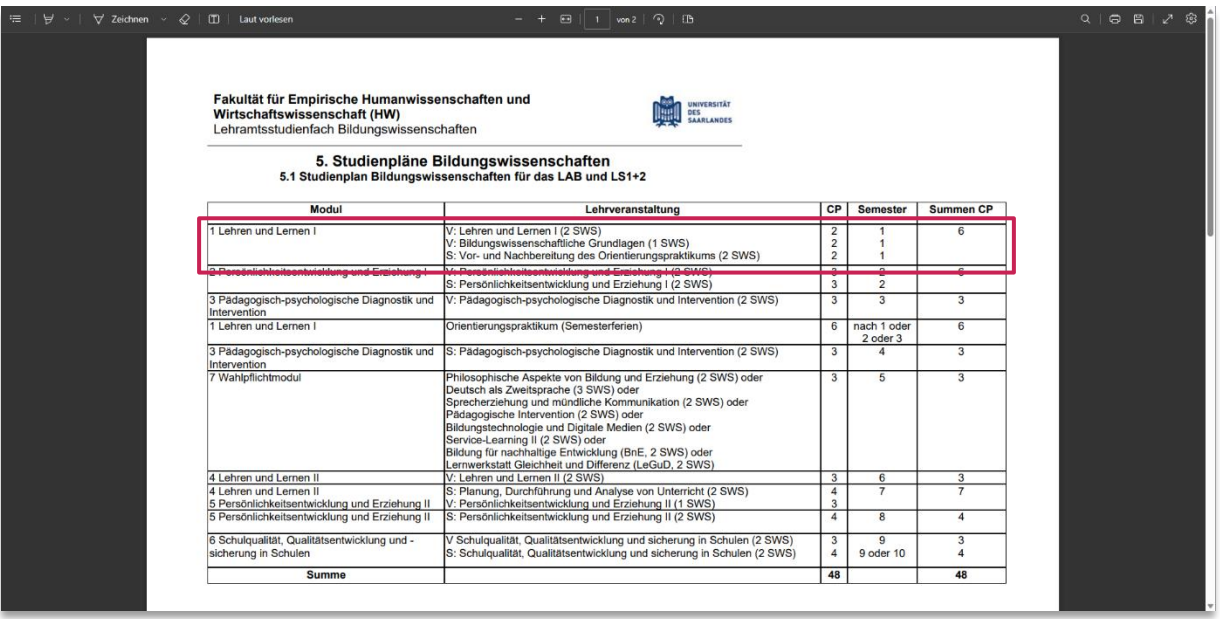

Abbildung 3: Studienplan Bildungswissenschaften - Markiert sind die Inhalte des 1. Semesters

*Im Folgenden wird gezeigt, wie Sie herausfinden, wann die Vorlesungen Lehren und Lernen I und Bildungswissenschaftliche Grundlagen angeboten werden, wie Sie diese in einem Stundenplan abspeichern und sich für die Veranstaltung anmelden können.* 

Für andere Studienfächer ist die Vorgehensweise analog. Je nach Lehramtsfach wird die Gestaltung der Studienpläne aber recht unterschiedlich ausfallen.

 $-\sum$ 

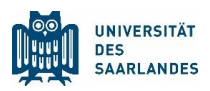

### <span id="page-7-1"></span>1.4 Das Onlinevorlesungsverzeichnis LSF

Im [Online-Vorlesungsverzeichnis LSF](https://www.lsf.uni-saarland.de/) finden Sie die aktuellen Lehrveranstaltungen. Klicken Sie unter Veranstaltungen auf Vorlesungsverzeichnis (in der linken Menüleiste), um auf die nächste Ebene zu gelangen.

Kennen Sie den genauen Wortlaut einer Veranstaltung oder deren Veranstaltungsnummer, können Sie auch unter Suche nach Veranstaltungen schneller fündig werden.

Des Weiteren ist es möglich, das voreingestellte Semester selbst zu wechseln. Hierzu müssen Sie einfach auf die Semesterangabe (z.B. WiSe 2023/24) in der oberen blauen Leiste des LSF klicken und das gewünschte Semester auswählen. Bevor man nach Veranstaltungen sucht, sollte man daher immer auch nachsehen, ob das korrekte Semester ausgewählt ist.

<span id="page-7-0"></span> $-\sum$ Mit Ihrer HIZ-Kennung und Ihrem Passwort (beides können Sie Ihrem [Kennungsschreiben/Infoblatt](https://www.uni-saarland.de/studieren/studienbeginn/checkliste/studierendenkennung.html) entnehmen) können Sie sich auf der LSF-Startseite im System anmelden (Menüpunkt Anmelden). Dies hat den Vorteil, dass Sie später Ihren Stundenplan abspeichern können und unter dem Punkt Meine Funktionen (wird erst nach erfolgter Anmeldung angezeigt) erneut aufrufen und bearbeiten können.

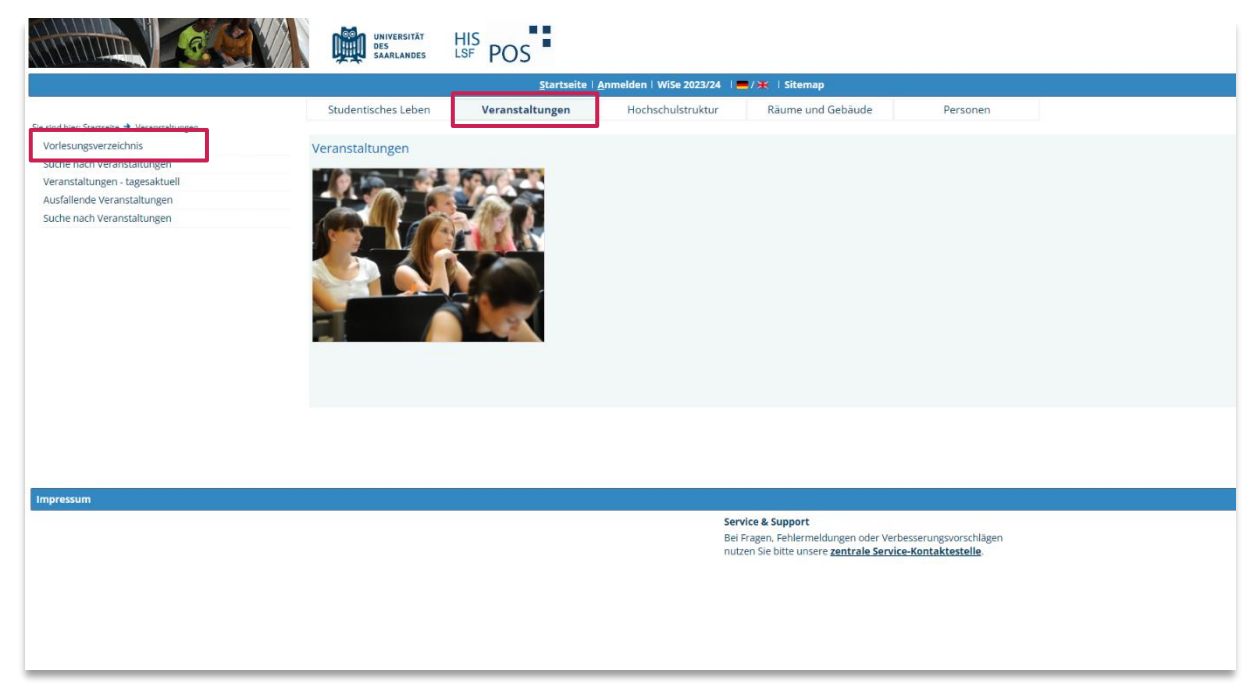

Abbildung 4: Online-Vorlesungsverzeichnis LSF – Ansicht nach Anwählen des Punktes Veranstaltungen

焒

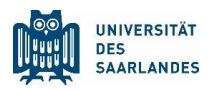

#### <span id="page-8-0"></span>1.4.1 Die erste Ebene des Vorlesungsverzeichnisses

Nach dem Anklicken des Buttons Vorlesungsverzeichnis befinden Sie sich in dessen erster Ebene. Sie sehen, dass es eine Vielzahl von Einstiegsmöglichkeiten gibt, allerdings sind nicht alle für Sie relevant. Sie müssen an dieser Stelle den korrekten Einstieg zu Ihrem Fach wählen, daher sollten Sie sich noch einmal die Abschlussart Ihres Studiengangs (Bachelor/ Master/ Lehramt) vor Augen führen und auch wissen, welcher [Fakultät](https://www.uni-saarland.de/universitaet/organisation/fakultaeten.html) Ihre Studienfächer zugeordnet sind.

Je nach Studienfach werden sich die Unterkategorien unterschiedlich darstellen und können vom Beispiel abweichen. Machen Sie sich aber trotzdem mit der Repräsentation Ihrer Fächer im LSF vertraut. Im Studium werden Sie oft mit dem System arbeiten.

*Für das Fach Bildungswissenschaften wählt man nun den Link HW Fakultät (Empirische Humanwissenschaften und Wirtschaftswissenschaften). Intuitiv könnten Sie auch dem Pfad unter Lehramt (modularisiert) folgen. Dort werden Sie allerdings recht schnell einen Hinweis finden, dass sich die Bildungswissenschaftlichen Lehrveranstaltungen unter der Fakultäts-Ebene befinden.*

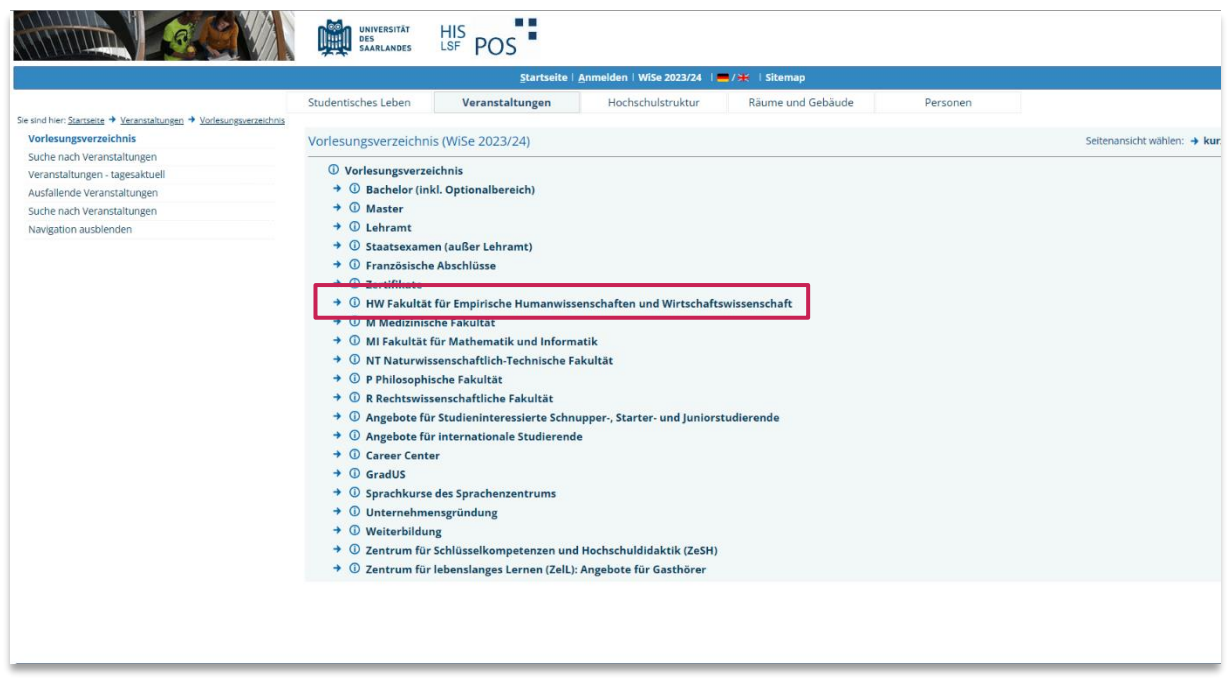

Abbildung 5: Einstieg für das Fach Bildungswissenschaften im LSF

#### <span id="page-9-0"></span>1.4.2 Die Fakultäts-Ebene des Vorlesungsverzeichnisses

Nach dem Einstieg in die HW Fakultät finden Sie an erster Stelle den Eintrag Bildungswissenschaften (Lehramtsstudiengänge). Dort sind die Lehrveranstaltungen eingepflegt.

と

*Wählen Sie Bildungswissenschaften (Lehramtsstudiengänge), anschließend Veranstaltungen für Studierende aller Lehramtsstudiengänge und der Wirtschaftspädagogik.*

|                                                                     | <b>UNIVERSITÄT</b><br><b>DES</b><br><b>SAARLANDES</b>                          | HIS<br>LSF              |                                                        |                   |       |  |  |  |  |
|---------------------------------------------------------------------|--------------------------------------------------------------------------------|-------------------------|--------------------------------------------------------|-------------------|-------|--|--|--|--|
|                                                                     |                                                                                |                         | Startseite   Anmelden   WiSe 2023/24     / *   Sitemap |                   |       |  |  |  |  |
|                                                                     | Studentisches Leben                                                            | Veranstaltungen         | Hochschulstruktur                                      | Räume und Gebäude | Perso |  |  |  |  |
| Sie sind hier: Startseite → Veranstaltungen → Vorlesungsverzeichnis |                                                                                |                         |                                                        |                   |       |  |  |  |  |
| Vorlesungsverzeichnis                                               | Vorlesungsverzeichnis (WiSe 2023/24)                                           |                         |                                                        |                   |       |  |  |  |  |
| Suche nach Veranstaltungen                                          |                                                                                |                         |                                                        |                   |       |  |  |  |  |
| Veranstaltungen - tagesaktuell                                      | <b><i>O</i></b> Vorlesungsverzeichnis                                          |                         |                                                        |                   |       |  |  |  |  |
| Ausfallende Veranstaltungen                                         | → ① HW Fakultät für Empirische Humanwissenschaften und Wirtschaftswissenschaft |                         |                                                        |                   |       |  |  |  |  |
| Suche nach Veranstaltungen                                          | $\rightarrow$ $\odot$ Bildungswissenschaften (Lehramtsstudiengänge)            |                         |                                                        |                   |       |  |  |  |  |
| Navigation ausblenden                                               | $\rightarrow$ $\odot$ Gesellschaftswissenschaftliche Europaforschung           |                         |                                                        |                   |       |  |  |  |  |
|                                                                     | $\rightarrow$ $\circledcirc$ Psychologie                                       |                         |                                                        |                   |       |  |  |  |  |
|                                                                     | $\rightarrow$ ① Soziologie                                                     |                         |                                                        |                   |       |  |  |  |  |
|                                                                     | $\rightarrow$ 0 Sportwissenschaft                                              |                         |                                                        |                   |       |  |  |  |  |
|                                                                     | $\rightarrow$ $\circledcirc$                                                   | Wirtschaftswissenschaft |                                                        |                   |       |  |  |  |  |

Abbildung 6: Ebene der HW Fakultät im LSF –Einstieg zu den Lehrveranstaltungen des Fachs Bildungswissenschaften

Sie befinden sich nun in der Modulstruktur Ihres Faches. Vergewissern Sie sich noch einmal anhand des [Studienplans,](#page-6-0) welche Module/ Modulelemente im zu planenden Semester besucht werden können und wählen Sie den entsprechenden Einstieg.

焒

*Im Beispiel Bildungswissenschaften soll zunächst die Vorlesung Lehren und Lernen I gesucht werden. Durch die Studienordnung und die Studienpläne erfahren Sie, dass diese dem Modul 1: Lehren und Lernen I zugeordnet ist. Wählen Sie den Einstieg zum betreffenden Modul:*

|                                                                     | <b>UNIVERSITÄT</b><br><b>DES</b><br><b>SAARLANDES</b>                                                               | <b>HIS</b>                                               |                                                      |                   |       |  |  |  |
|---------------------------------------------------------------------|----------------------------------------------------------------------------------------------------|----------------------------------------------------------|------------------------------------------------------|-------------------|-------|--|--|--|
|                                                                     |                                                                                                    |                                                          | Startseite   Anmelden   WiSe 2023/24   ■/米   Sitemap |                   |       |  |  |  |
|                                                                     | Studentisches Leben                                                                                                 | Veranstaltungen                                          | Hochschulstruktur                                    | Räume und Gebäude | Perso |  |  |  |
| Sie sind hier: Startseite → Veranstaltungen → Vorlesungsverzeichnis |                                                                                                    |                                                          |                                                      |                   |       |  |  |  |
| Vorlesungsverzeichnis                                               | Vorlesungsverzeichnis (WiSe 2023/24)                                                                                |                                                          |                                                      |                   |       |  |  |  |
| Suche nach Veranstaltungen                                          |                                                                                                    |                                                          |                                                      |                   |       |  |  |  |
| Veranstaltungen - tagesaktuell                                      | <sup>1</sup> Vorlesungsverzeichnis                                                                                  |                                                          |                                                      |                   |       |  |  |  |
| Ausfallende Veranstaltungen                                         | $\overline{\mathbb{O}}$ HW Fakultät für Empirische Humanwissenschaften und Wirtschaftswissenschaft<br>→             |                                                          |                                                      |                   |       |  |  |  |
| Suche nach Veranstaltungen                                          | → ① Bildungswissenschaften (Lehramtsstudiengänge)                                                                   |                                                          |                                                      |                   |       |  |  |  |
| Navigation ausblenden                                               | $\rightarrow$ $\circled{0}$ Veranstaltungen für Studierende aller Lehramtsstudiengänge und der Wirtschaftspädagogik |                                                          |                                                      |                   |       |  |  |  |
|                                                                     |                                                                                                    | $\rightarrow$ $\odot$ Sonstige Veranstaltungen           |                                                      |                   |       |  |  |  |
|                                                                     | → ① Modul 1: Lehren und Lernen I                                                                                    |                                                          |                                                      |                   |       |  |  |  |
|                                                                     | → ① Modul 2: Persönlichkeitsentwicklung und Erziehung I                                                             |                                                          |                                                      |                   |       |  |  |  |
|                                                                     | $\rightarrow$ $\bullet$ Modul 3: Pädagogisch-psychologische Diagnostik und Intervention                             |                                                          |                                                      |                   |       |  |  |  |
|                                                                     | → ① Modul 4: Lehren und Lernen II                                                                                   |                                                          |                                                      |                   |       |  |  |  |
|                                                                     |                                                                                                    | → ① Modul 5: Persönlichkeitsentwicklung und Erziehung II |                                                      |                   |       |  |  |  |

Abbildung 7: LSF – Modulansicht Bildungswissenschaften

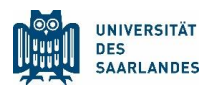

Das Folgefenster präsentiert nun drei verschiedene Veranstaltungstypen. Durch einen Blick in Studienordnung und Studienplan können Sie sich vergewissern, um welchen Veranstaltungstyp es sich bei Ihrer gesuchten Lehrveranstaltung handelt.

-Ò-Bei den Abkürzungen in den Studiengangsdokumenten handelt es sich bei V um Vorlesungen, bei PS oder HS um Pro- bzw. Hauptseminare und bei Ü um Übungen.

*Lehren und Lernen I und Bildungswissenschaftliche Grundlagen sind Vorlesungen. Wählen Sie daher*  と *Vorlesungen.*

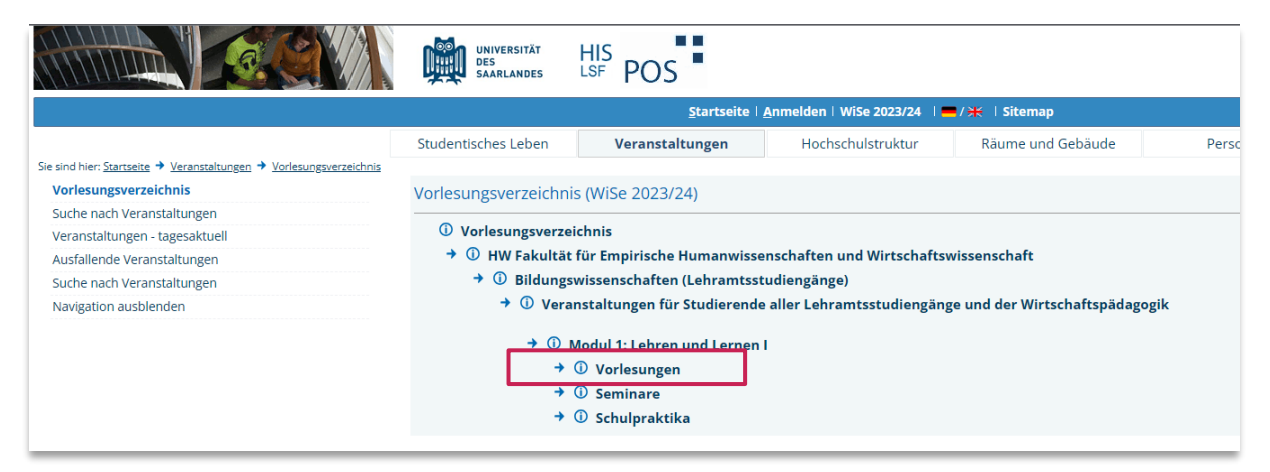

Abbildung 8: LSF - Auswahlmöglichkeiten der Modulelemente im Modul Lehren und Lernen I

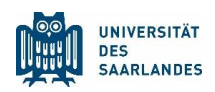

#### <span id="page-11-0"></span>1.4.3 Details zur Lehrveranstaltung erfahren

Im kommenden Fenster werden Ihnen nun alle Veranstaltungen<sup>1</sup> angezeigt, die zum entsprechenden Modulelement gehören. Einzelheiten zur Lehrveranstaltung (z.B. Ort und Zeit, Veranstaltungstermine, Kommentare etc.) erhalten, wenn Sie den entsprechenden Titel anklicken.

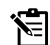

*Details zur Vorlesung erhalten Sie, indem Sie den Lehren und Lernen I (V) anklicken.*

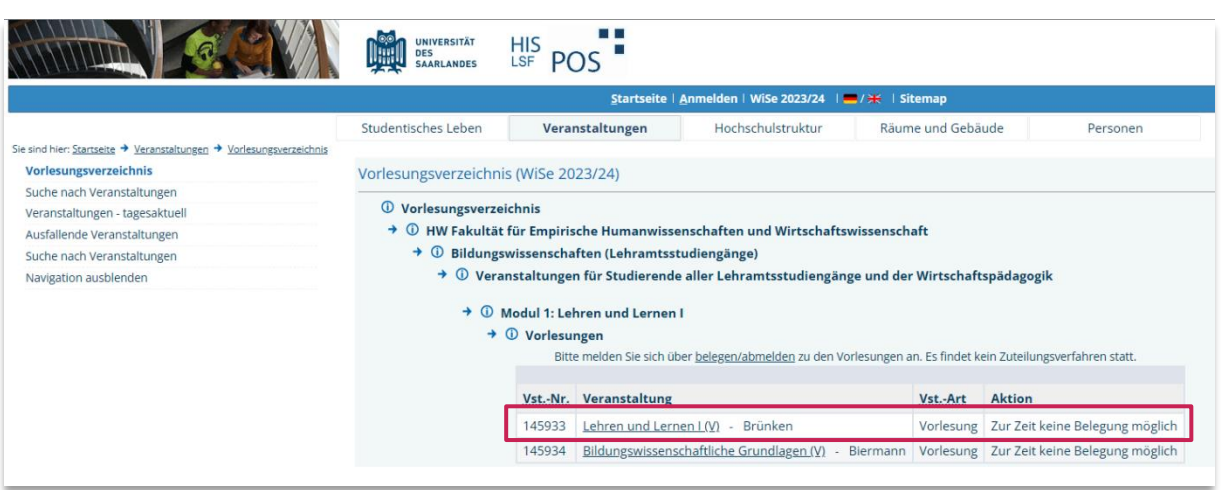

Abbildung 9: LSF – Übersicht über die Vorlesungen des Moduls Lehren und Lernen I

<sup>1</sup> Bitte beachten Sie, dass eventuell noch nicht alle angebotenen Veranstaltungen des kommenden Semesters im LSF eingetragen sind, wenn Sie Ihren Stundenplan zu einem sehr frühen Zeitpunkt vor Beginn der Lehrveranstaltungen zusammenstellen.

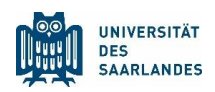

#### <span id="page-12-0"></span>1.4.4 Veranstaltungen vormerken und in den Stundenplan eintragen

Das LSF bietet Ihnen die Möglichkeit, Veranstaltungen vorzumerken und in einem Stundenplan darzustellen. Um alle Möglichkeiten voll auszunutzen, müssen Sie mit Ihren Zugangsdaten (HIZ-Kennung und Passwort) [im LSF anmeldet](#page-7-1) sein.

Setzen Sie einen Haken bei vormerken und klicken Sie anschließend auf den Button *markierte Termine vormerken*, wird die jeweilige Veranstaltung automatisch in eine Stundentafel eingetragen.

*Tragen Sie die Vorlesung Lehren und Lernen I in Ihren Stundenplan ein, indem Sie die Veranstaltung*  といく *vormerken.*

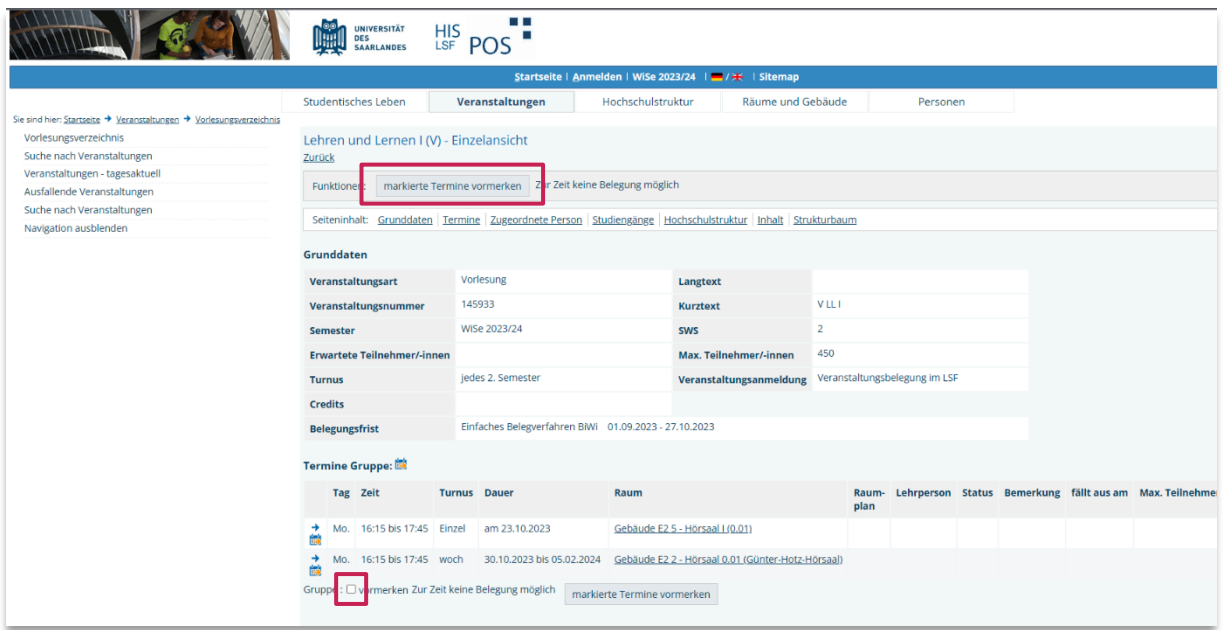

Abbildung 10: LSF – Vormerken der Vorlesung Lehren und Lernen I

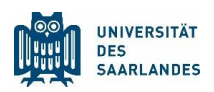

#### <span id="page-13-0"></span>1.4.5 Den Stundenplan abspeichern

Als angemeldeter Benutzer können Sie Ihren Stundenplan abspeichern oder ihn als Druckversion (bzw. als PDF-Dokument) anzeigen lassen. Abgespeicherte Stundenpläne können zu späteren Zeitpunkten und unabhängig von Ihrem Standort von Ihnen angepasst werden.

焻

*Um die bisher eingetragene Veranstaltung abzuspeichern, klicken Sie auf Plan speichern. Möchten Sie ein PDF angezeigt bekommen, wählen Sie Druckversion (PDF).*

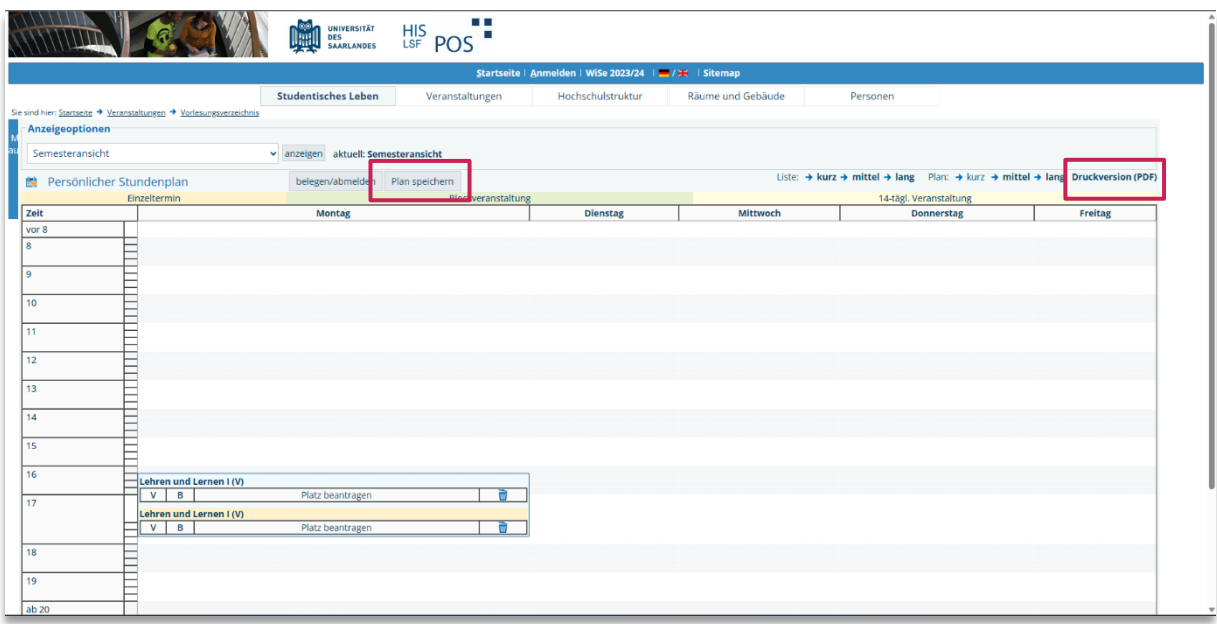

Abbildung 11: LSF – Stundenplanansicht mit einer eingetragenen Veranstaltung

と

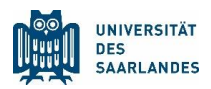

#### <span id="page-14-0"></span>1.4.6 Weitere Veranstaltungen eintragen

Sie haben nun eine Veranstaltung erfolgreich in Ihren Stundenplan eingetragen. Ein Blick in die Studienpläne Ihrer übrigen Studienfächer zeigt Ihnen, welchen Veranstaltungen Sie noch eintragen können, um den Stundenplan für das entsprechende Semester zu komplettieren.

Wechseln Sie daher im LSF in die zugehörige Ebene, die Ihnen die Module Ihres Faches angezeigt hat (z.B. über den Zurück-Button des Internetbrowsers) und klicken Sie anschließend auf das zugehörige Modul oder wechseln Sie in die erste Ebene des Vorlesungsverzeichnisses, um ein anderes Studienfach auszuwählen.

*Nachdem die Vorlesung Lehren und Lernen I erfolgreich in den Stundenplan eingetragen wurde, suchen Sie nun die Vorlesung Bildungswissenschaftliche Grundlagen.*

*Auch hier hilft ein Blick in den [Studienplan,](#page-6-0) der Ihnen zeigt, dass diese auch zum Modul Lehren und Lernen I gehört.* 

*Wechseln Sie daher im LSF in die Ebene, die Ihnen die Vorlesungen des Moduls Lehren und Lernen I angezeigt hat. Klicken Sie auf Bildungswissenschaftliche Grundlagen.*

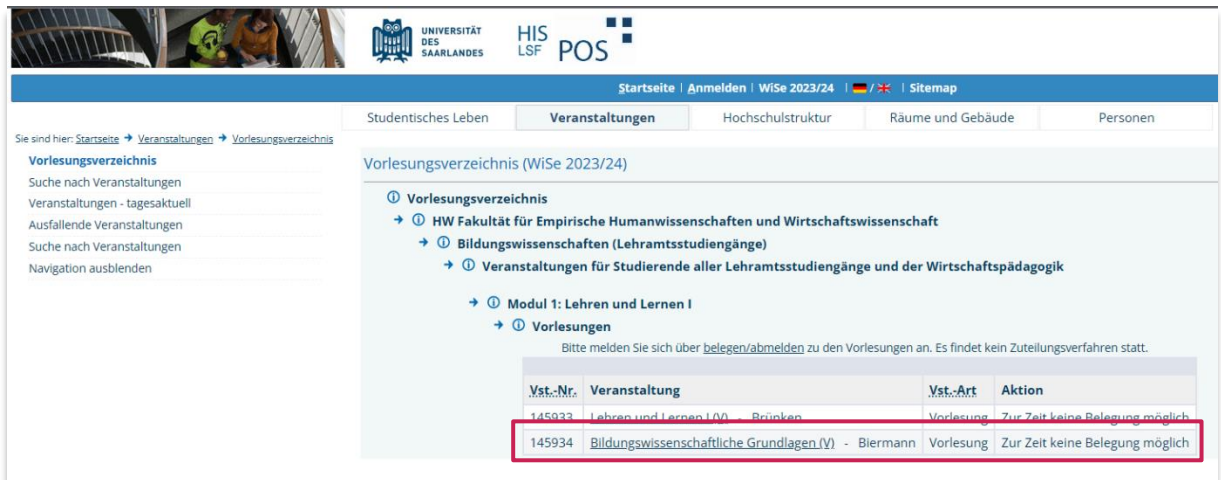

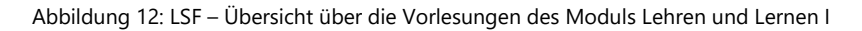

焻

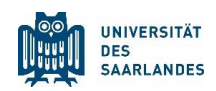

Im Folgefenster erhalten Sie die Details der Vorlesung:

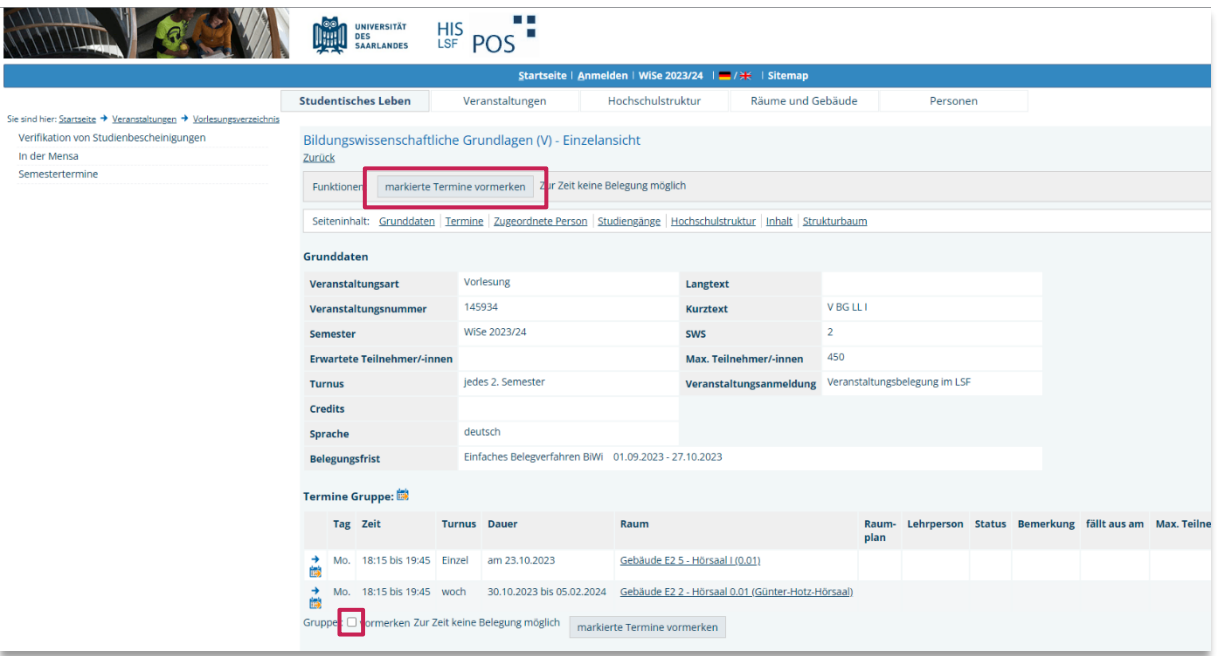

Abbildung 13: LSF – Einzelansicht der Vorlesung Bildungswissenschaftliche Grundlagen

*Setzen Sie den Haken bei vormerken und klicken Sie anschließend auf den Button markierte Termine vormerken, um sich auch diese Veranstaltung in den Stundenplan einzutragen:*

| Anzeigeoptionen |                                              |                                     |                 |          |                                                                                 |         |
|-----------------|----------------------------------------------|-------------------------------------|-----------------|----------|---------------------------------------------------------------------------------|---------|
| Semesteransicht |                                              | v anzeigen aktuell: Semesteransicht |                 |          |                                                                                 |         |
|                 | <b>酸 Persönlicher Stundenplan</b>            | belegen/abmelden Plan speichern     |                 |          | Liste: → kurz → mittel → lang - Plan: → kurz → mittel → lang Druckversion (PDF) |         |
|                 | Einzeltermin                                 | Blockveranstaltung                  |                 |          | 14-tägl. Veranstaltung                                                          |         |
| zeit            |                                              | <b>Montag</b>                       | <b>Dienstag</b> | Mittwoch | <b>Donnerstag</b>                                                               | Freitag |
| vor 8           |                                              |                                     |                 |          |                                                                                 |         |
| 8               |                                              |                                     |                 |          |                                                                                 |         |
| 9               |                                              |                                     |                 |          |                                                                                 |         |
| 10              |                                              |                                     |                 |          |                                                                                 |         |
| 11              |                                              |                                     |                 |          |                                                                                 |         |
| 12              |                                              |                                     |                 |          |                                                                                 |         |
| 13              |                                              |                                     |                 |          |                                                                                 |         |
| 14              |                                              |                                     |                 |          |                                                                                 |         |
| 15              |                                              |                                     |                 |          |                                                                                 |         |
| 16              |                                              |                                     |                 |          |                                                                                 |         |
|                 | Lehren und Lernen I (V)                      | ले                                  |                 |          |                                                                                 |         |
| 17              | $\mathsf{v}$<br>B<br>Lehren und Lernen I (V) | Platz beantragen                    |                 |          |                                                                                 |         |
|                 | $\mathsf{v}$<br>$\overline{B}$               | Platz beantragen                    |                 |          |                                                                                 |         |
| 18              | Bildungswissenschaftliche                    |                                     |                 |          |                                                                                 |         |
| 19              | $\overline{B}$<br>$\mathbf{v}$               | त्तो<br>Platz beantragen            |                 |          |                                                                                 |         |
|                 | Bildungswissenschaftliche                    |                                     |                 |          |                                                                                 |         |
|                 | V<br>B                                       | Platz beantragen                    |                 |          |                                                                                 |         |

Abbildung 14: LSF – Stundenplanansicht mit zwei eingetragenen Veranstaltungen

Damit haben Sie die zwei gesuchten Vorlesungen aus dem Bereich der Bildungswissenschaften erfolgreich in einen Stundenplan eingetragen. Setzen Sie die Bearbeitung mit Ihrem nächsten Studienfach fort. Im Beispiel geht es zunächst mit dem Fach Evangelische Religion weiter.

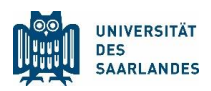

# <span id="page-16-0"></span>2 Studienfach Evangelische Religion

### <span id="page-16-1"></span>2.1 Benötigte Dokumente

Suchen Sie im [Studienangebot](https://www.uni-saarland.de/studium/angebot/lehramt.html) der Universität des Saarlandes erneut das gesuchte Studienfach heraus. Auf dieser Seite finden Sie im Unterpunkt Studiengangsdokumente sowohl den Fachspezifischen Anhang zur Studien- und Prüfungsordnung als auch den Studienplan. Zusätzlich erhalten Sie hier auch einen Einblick in die zugehörige Prüfungsordnung und das Modulhandbuch.

焻 *Für die Studienplanung des Faches Evangelische Religion öffnen Sie den Fachspezifischen Anhang zur Studien- und Prüfungsordnung und den Studienplan). Des Weiteren müssen Sie das [Online-Vorle](https://www.lsf.uni-saarland.de/)[sungsverzeichnis LSF](https://www.lsf.uni-saarland.de/) öffnen. Verfahren Sie genauso, wie Sie es bereits beim Studienfach Bildungswissenschaften getan haben.*

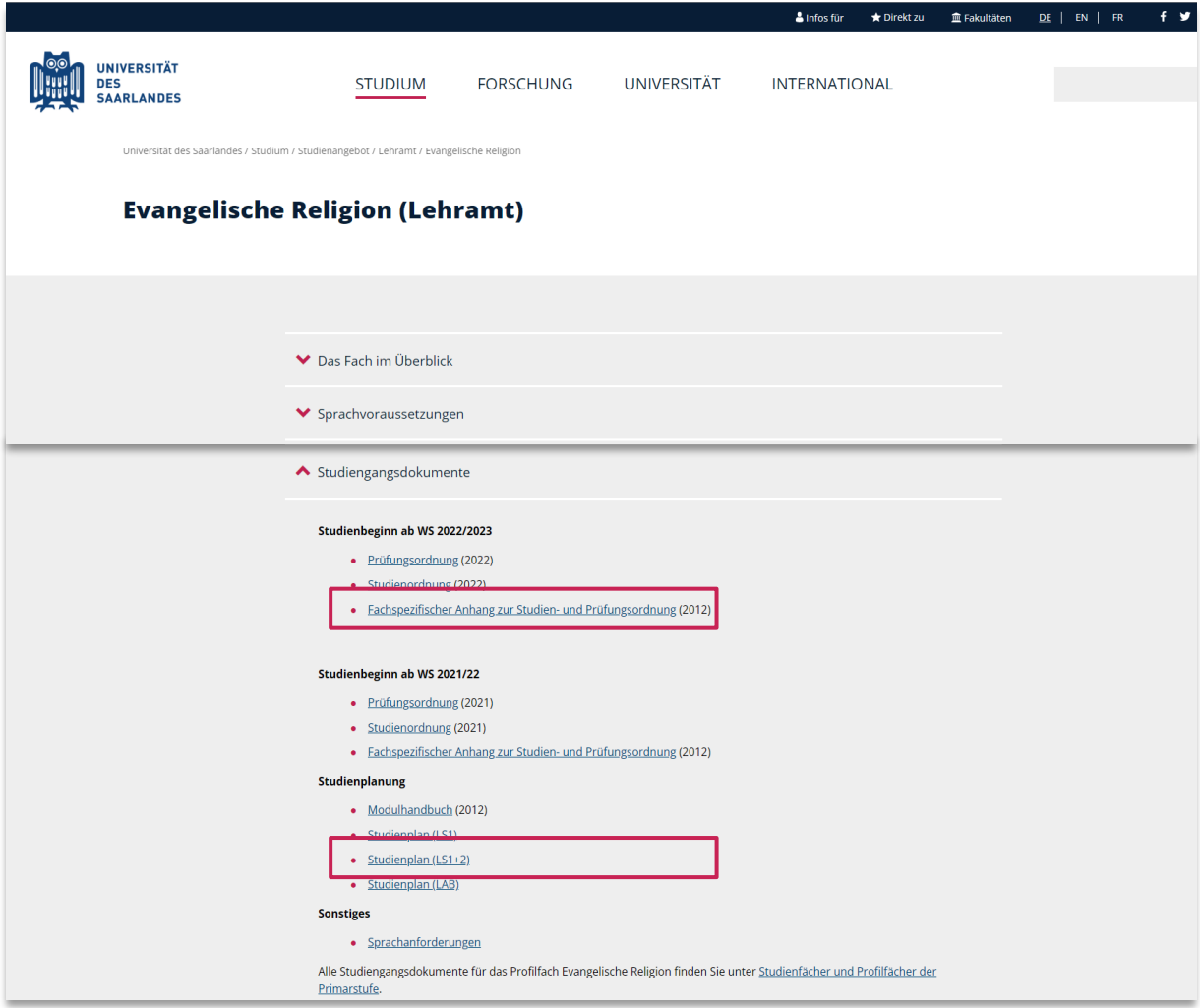

Abbildung 15[: www.uni-saarland.de](http://www.uni-saarland.de/) – Eintrag Studiengangsdokumente des Studienfachs Evangelische Religion

渹

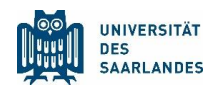

### <span id="page-17-0"></span>2.2 Der fachspezifische Anhang zur Studien- und Prüfungsordnung

*Suchen Sie die Seiten innerhalb des Dokuments, die Ihnen einen Überblick über die zu absolvierenden Module im Fach Evangelische Religion (LS1+2) verschaffen.*

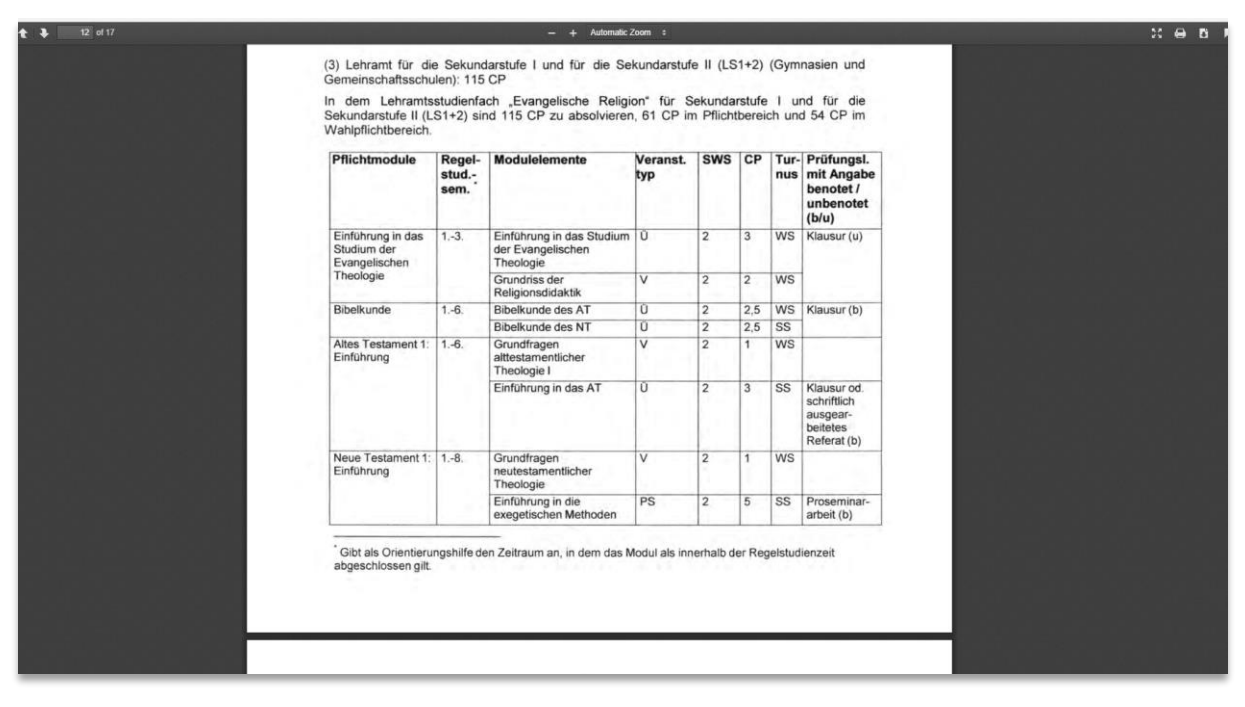

Abbildung 16: Fachspezifischer Anhang des Faches Evangelische Religion (LS1+2)

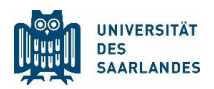

### <span id="page-18-0"></span>2.3 Der Studienplan

焻

*Im Beispiel sind die Inhalte für ein erstes Semester im Fach Evangelische Religion (LS1 und LS1+2) markiert. Hierzu wird der Besuch von Veranstaltungen vorgeschlagen, die zum Modul Einführung in das Studium der Evangelischen Theologie, Griechisch, Bibelkunde und Kirchengeschichte 1: Einführung gehören.* 

*Im Folgenden wird exemplarisch gezeigt, wie Sie herausfinden, wann die Übung Einführung in das Studium der Evangelischen Theologie und die Übung Bibelkunde AT angeboten werden, wie Sie diese in einem Stundenplan abspeichern und sich für die Veranstaltung anmelden können.* 

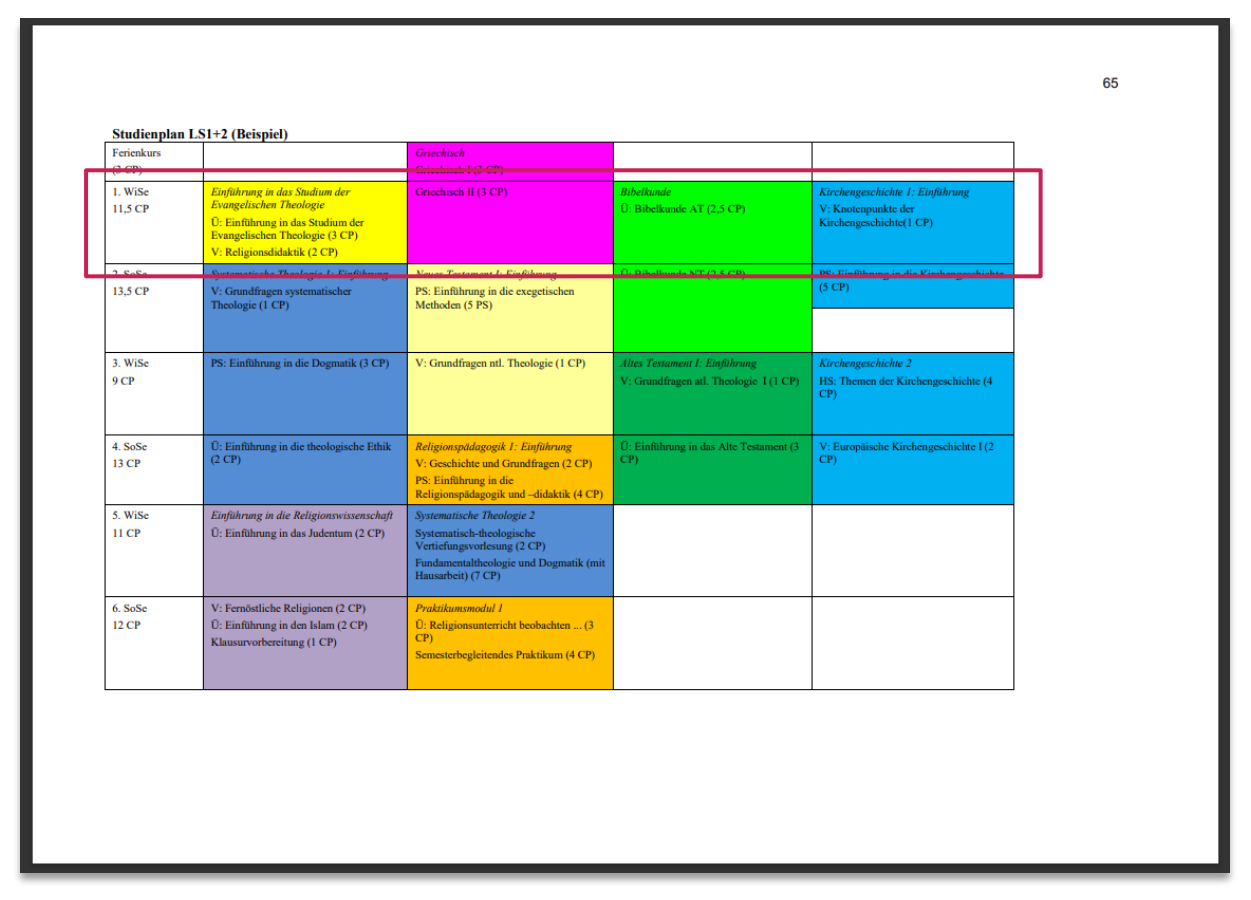

Abbildung 17: Studienplan Evangelische Religion – Markiert sind die Inhalte des 1. Semesters

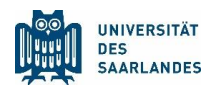

# <span id="page-19-0"></span>2.4 Die Darstellung im Online-Vorlesungsverzeichnis LSF (Evangelische Religion)

渹 *Für das Fach Evangelische Religion wählt man auf der ersten Ebene des Online-Vorlesungsverzeichnisses (Veranstaltungen – Vorlesungsverzeichnis) den Link Lehramt.* 

*Sie könnten an dieser Stelle, ähnlich wie im Fall Bildungswissenschaften, auch den Link zu P Philosophische Fakultät wählen. Die Veranstaltungen sind dort allerdings nicht nach Modulen, sondern nach Teildisziplinen geordnet.*

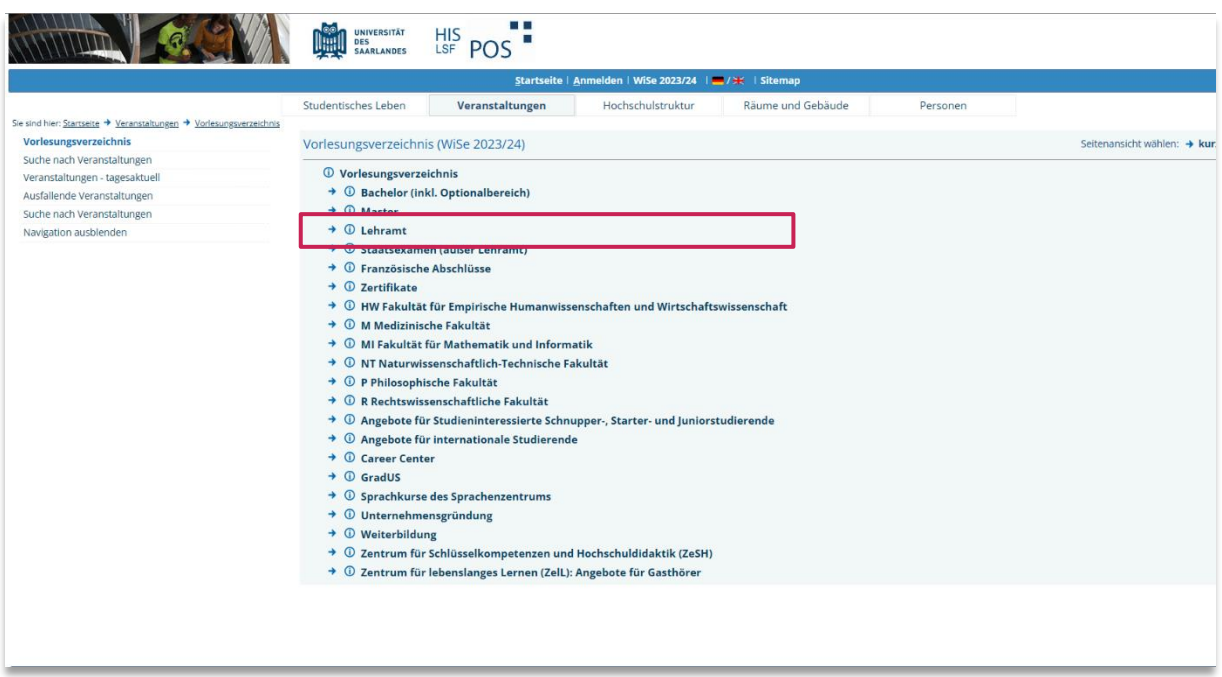

Abbildung 18: LSF – Erste Ebene des LSF mit Einstieg für das Fach Evangelische Religion

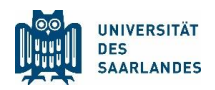

泪

*Wählen Sie Evangelische Religion (LAB, LAG, LAH, LAR, LPS1, LS1, LS1+2), anschließend Lehramt für die Sekundarstufe I und die Sekundarstufe II (LS1+2).*

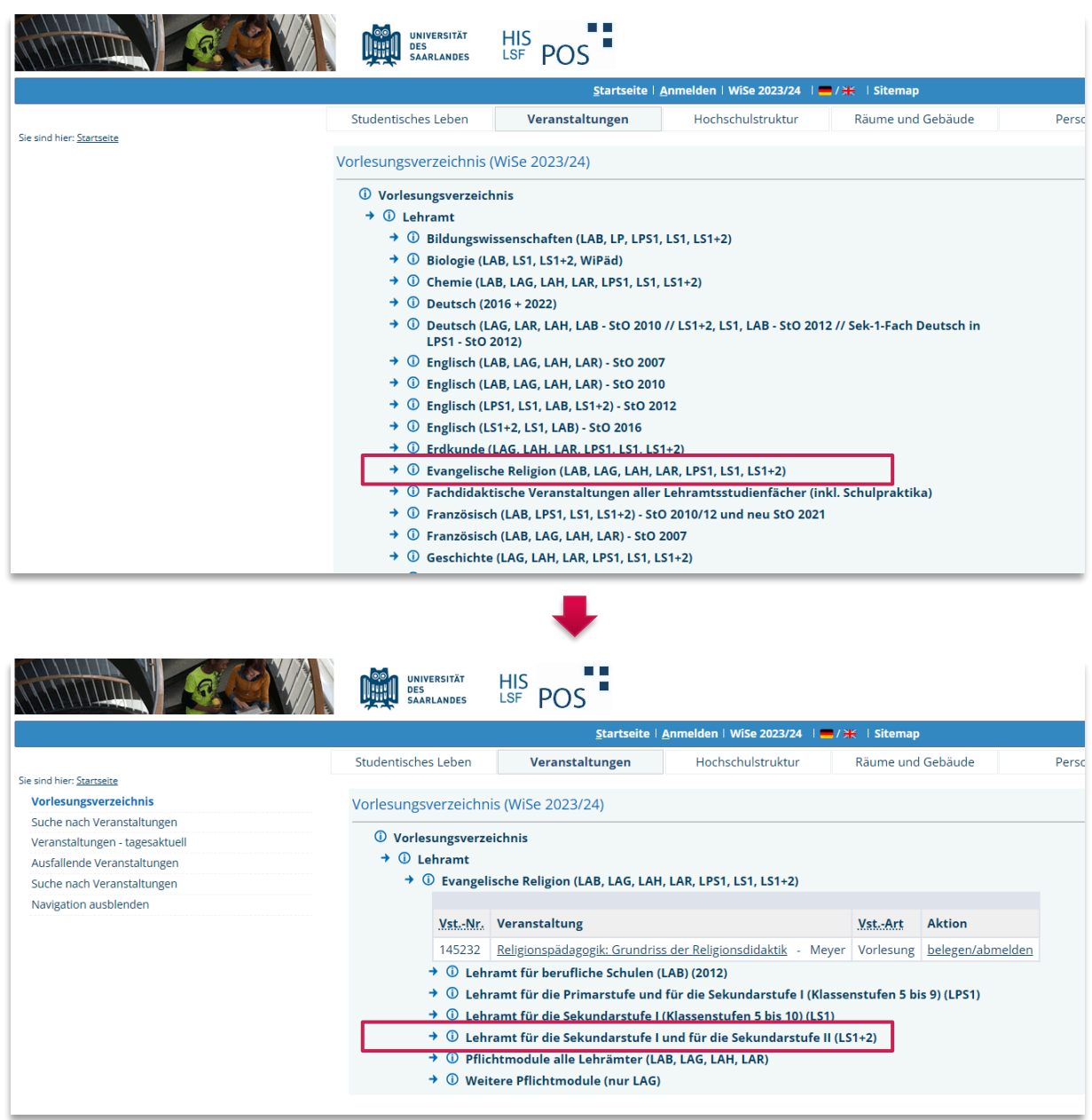

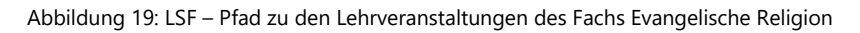

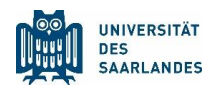

焻

*Sie können anschließend zwischen Pflicht- und Wahlpflichtmodulen wählen. Ein Blick in den [fachspe](#page-17-0)[zifischen Anhang des Faches](#page-17-0) zeigt Ihnen, dass beide Lehrveranstaltungen zum Pflichtbereich gehören. Wählen Sie daher Pflichtmodule.* 

*Nun befinden Sie sich in der Modulstruktur des Faches. Vergewissern Sie sich im Zweifel erneut im fachspezifischen Anhang zur Studien- und Prüfungsordnung, zu welchen Modulen die von Ihnen gesuchten Veranstaltungen gehören und wählen Sie den passenden Einstieg.*

*Im Falle der Übung Einführung in das Studium der Evangelischen Theologie klicken Sie auf das zugehörige Modul.*

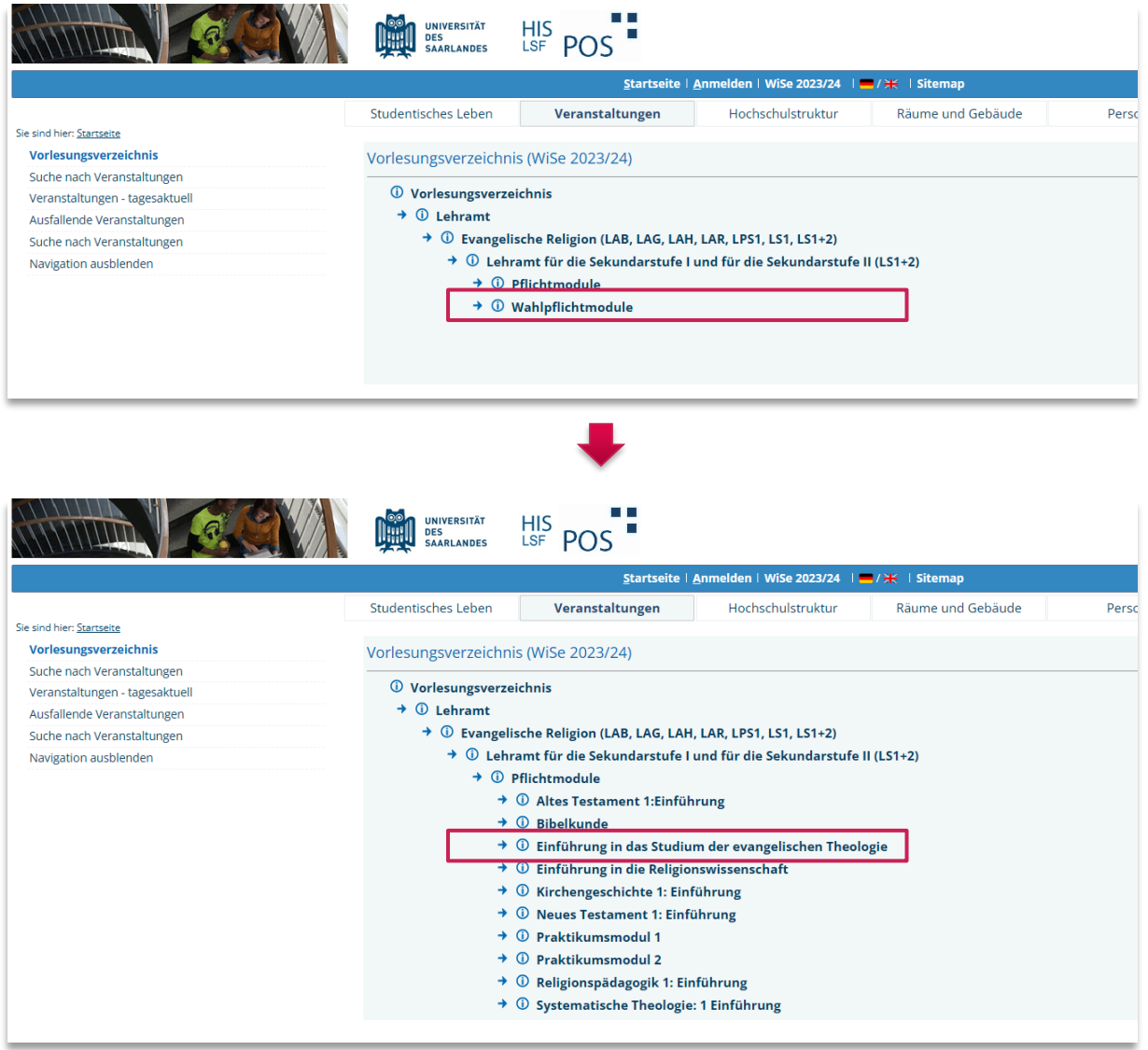

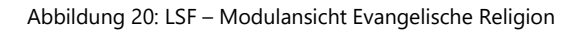

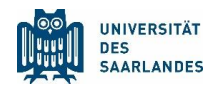

渹

焻

*Klicken Sie die gefundene Veranstaltung. Sie gelangen erneut zur Einzelansicht der Lehrveranstaltung, der Sie die Details zu Veranstaltungszeit, Ort, Kommentare etc. entnehmen können.* 

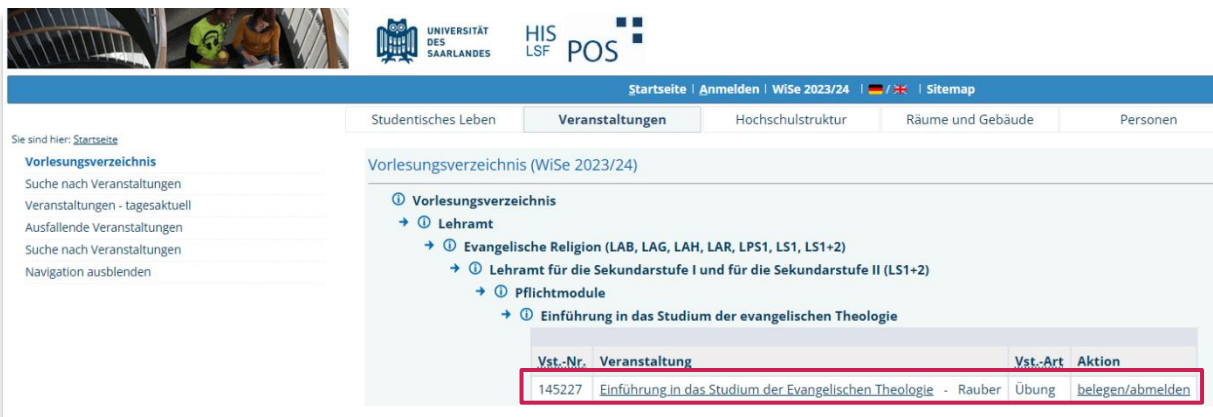

Abbildung 21: LSF – Übersicht über die Veranstaltungen des Moduls Einführung in das Studium der Evangelischen Religion

*Tragen Sie auf der Detailseite die Übung über die Option [markierte Termine vormerken](#page-12-0) in den Stundenplan ein:*

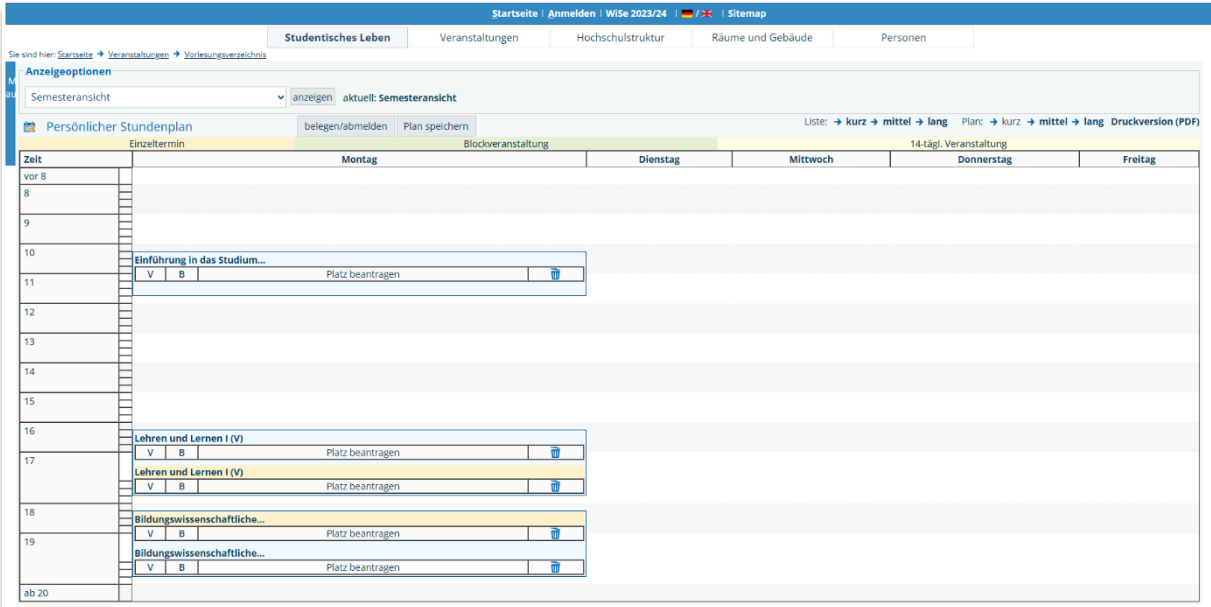

Abbildung 22: LSF – Stundenplanansicht mit drei eingetragenen Veranstaltung

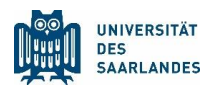

Die Vorgehensweise bei der Übung Altes Testament: Bibelkunde verläuft entsprechend.

渇 *Wechsel Sie zurück zur Modulansicht des Faches Evangelische Religion (z.B. über den Zurück-Button Ihres Browsers), wählen Sie das Modul Bibelkunde und tragen Sie die Übung Bibelkunde über die Einzelansicht in Ihren Stundenplan ein.*

|                           |                                      |                                               |                    | Startseite   Anmelden   WiSe 2023/24     / +   Sitemap |                           |                                                                                                    |         |
|---------------------------|--------------------------------------|-----------------------------------------------|--------------------|--------------------------------------------------------|---------------------------|----------------------------------------------------------------------------------------------------|---------|
|                           |                                      | <b>Studentisches Leben</b>                    | Veranstaltungen    | Hochschulstruktur                                      | Räume und Gebäude         | Personen                                                                                                    |         |
| Sie sind hier: Startseite |                                      |                                               |                    |                                                        |                           |                                                                                                    |         |
| <b>Anzeigeoptionen</b>    |                                      |                                               |                    |                                                        |                           |                                                                                                    |         |
| Semesteransicht           |                                      | v anzeigen aktuell: Semesteransicht           |                    |                                                        |                           |                                                                                                    |         |
|                           | <b> Persönlicher Stundenplan</b>     | belegen/abmelden Plan speichern               |                    |                                                        |                           | Liste: $\rightarrow$ kurz $\rightarrow$ mittel $\rightarrow$ lang Plan: $\rightarrow$ kurz $\rightarrow$ mittel $\rightarrow$ lang Druckversion (PDF) |         |
|                           | Einzeltermin                         |                                               | Blockveranstaltung |                                                        |                           | 14-tägl. Veranstaltung                                                                                                    |         |
| Zeit                      |                                      | Montag                                        | <b>Dienstag</b>    | Mittwoch                                               |                           | <b>Donnerstag</b>                                                                                                    | Freitag |
| vor 8                     |                                      |                                               |                    |                                                        |                           |                                                                                                    |         |
| ×                         | E                                    |                                               |                    |                                                        |                           |                                                                                                    |         |
| و ا                       | E                                    |                                               |                    |                                                        |                           |                                                                                                    |         |
| 10                        |                                      |                                               |                    |                                                        |                           |                                                                                                    |         |
|                           | Einführung in das Studium            |                                               |                    |                                                        |                           |                                                                                                    |         |
| 11                        | $V$ $B$                              | $\blacksquare$<br>Platz beantragen            |                    |                                                        |                           |                                                                                                    |         |
| 12                        |                                      |                                               |                    |                                                        |                           |                                                                                                    |         |
| 13                        |                                      |                                               |                    |                                                        |                           |                                                                                                    |         |
| 14                        |                                      |                                               |                    |                                                        | Altes Testament: Bibelkun |                                                                                                    |         |
| 15                        |                                      |                                               |                    |                                                        | $V$ $B$                   | Platz beantragen                                                                                                    | क्त     |
| 16                        | Lehren und Lernen I (V)              |                                               |                    |                                                        |                           |                                                                                                    |         |
| 17                        | $V$ $B$                              | 而<br>Platz beantragen                         |                    |                                                        |                           |                                                                                                    |         |
|                           | Lehren und Lernen I (V)<br>$V$ $B$   | $\overline{\mathfrak{m}}$<br>Platz beantragen |                    |                                                        |                           |                                                                                                    |         |
|                           |                                      |                                               |                    |                                                        |                           |                                                                                                    |         |
| 18                        | Bildungswissenschaftliche            |                                               |                    |                                                        |                           |                                                                                                    |         |
| 19                        | $V$ $B$                              | m<br>Platz beantragen                         |                    |                                                        |                           |                                                                                                    |         |
|                           | Bildungswissenschaftliche<br>$V$ $B$ | m<br>Platz beantragen                         |                    |                                                        |                           |                                                                                                    |         |
|                           |                                      |                                               |                    |                                                        |                           |                                                                                                    |         |
| ab 20                     |                                      |                                               |                    |                                                        |                           |                                                                                                    |         |

Abbildung 23: LSF – Stundenplanansicht mit vier eingetragenen Veranstaltungen

Damit haben Sie die zwei gesuchten Veranstaltungen aus dem Bereich der Evangelischen Religion erfolgreich in einen Stundenplan eingetragen. Für ein ordnungsgemäßes Studium wird es laut Studienplan erforderlich sein, weitere Veranstaltungen zu besuchen.

Setzen Sie die Bearbeitung mit Ihrem nächsten Studienfach fort. Im Beispiel geht es mit dem Fach Biologie weiter.

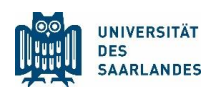

# <span id="page-24-0"></span>3 Studienfach Biologie

### <span id="page-24-1"></span>3.1 Benötigte Dokumente

Suchen Sie im [Studienangebot](https://www.uni-saarland.de/studium/angebot/lehramt.html) der Universität des Saarlandes erneut das gesuchte Studienfach heraus und klicken Sie dieses an. Auf dieser Seite finden Sie im Unterpunkt Studiengangsdokumente sowohl den Fachspezifischen Anhang zur Studien- und Prüfungsordnung, als auch den Studienplan. Auch hier sind zusätzlich die Prüfungsordnung und das Modulhandbuch zu finden.

焻

*Für die Studienplanung des Faches Biologie öffnen Sie Fachspezifischer Anhangs zur Studien- und Prüfungsordnung und Studienplan. Beides finden Sie unter der Rubrik [Studiengangsdokumente.](https://www.uni-saarland.de/studium/angebot/lehramt/biologie-lehramt.html) Des Weiteren müssen Sie das [Online-Vorlesungsverzeichnis LSF](https://www.lsf.uni-saarland.de/) öffnen. Verfahren Sie genauso, wie Sie es bereits bei den beiden Studienfächern zuvor getan haben.*

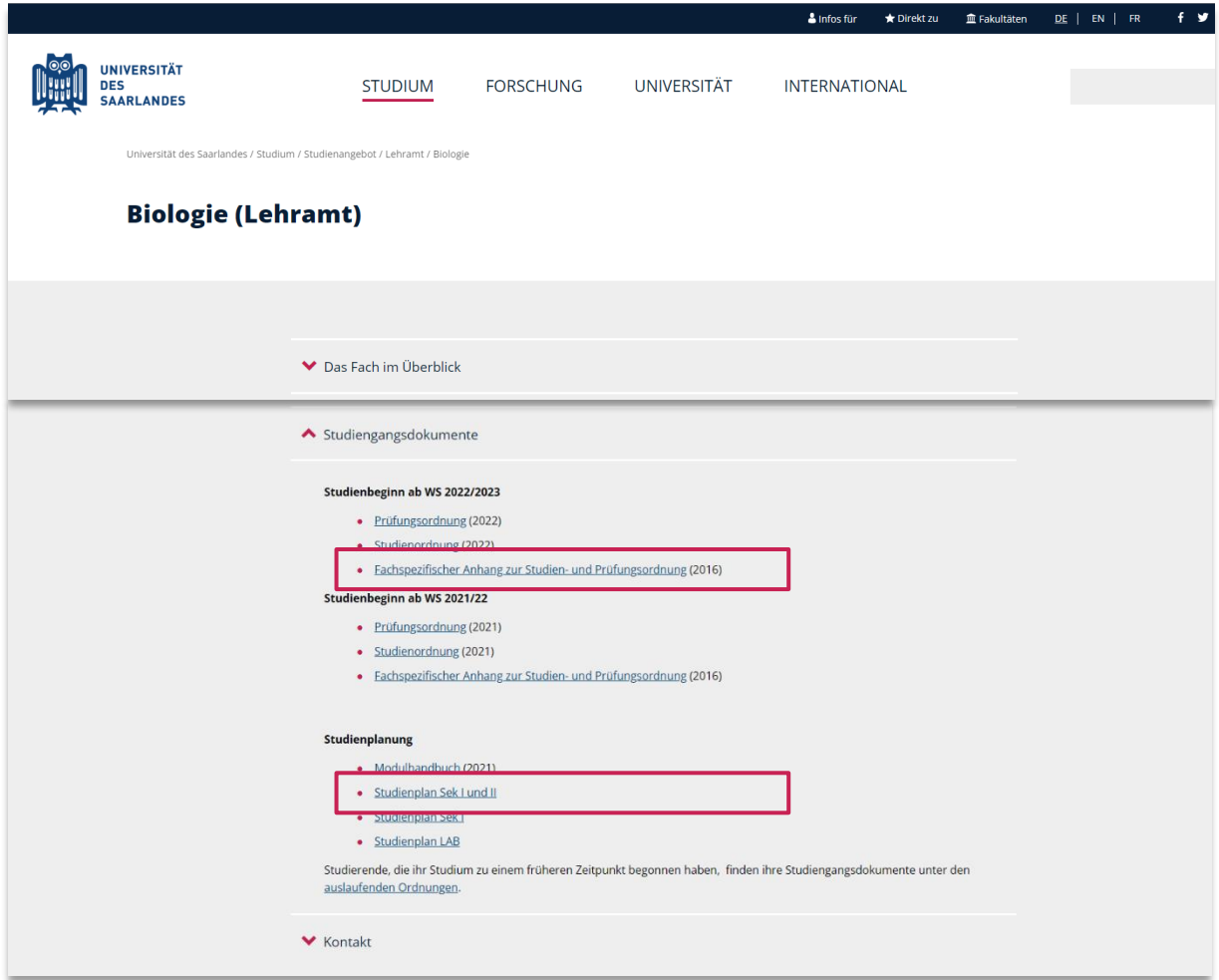

Abbildung 24[: www.uni-saarland.de](http://www.uni-saarland.de/) – Eintrag Studiengangsdokumente des Studienfachs Biologie

渇

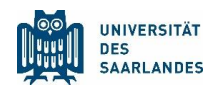

### <span id="page-25-0"></span>3.2 Der fachspezifische Anhang zur Studien- und Prüfungsordnung

*Suchen Sie die Seiten innerhalb des Dokuments, die Ihnen einen Überblick über die zu absolvierenden Module im Fach Biologie entsprechend Ihres Lehramtsstudienganges verschaffen. Schauen Sie sich genau an, wie das Studienfach aufgebaut ist.*

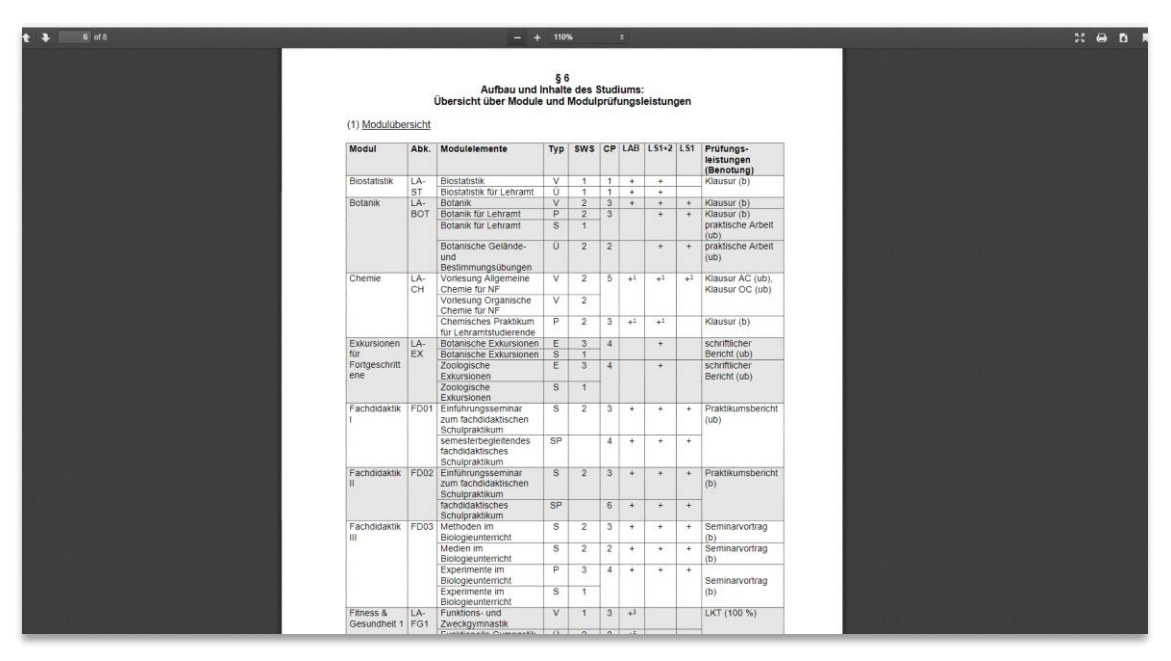

Abbildung 25: Fachspezifischer Anhang des Faches Biologie

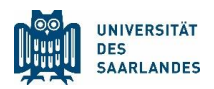

# <span id="page-26-0"></span>3.3 Der Studienplan

渹

*Markiert die Inhalte für ein erstes Semester im Fach Biologie (LS1+2). Hierzu wird der Besuch von Veranstaltungen vorgeschlagen, die zu den Modul Biostatistik, Mathematik und Zoologie gehören.* 

*Im Folgenden wird exemplarisch gezeigt, wie Sie herausfinden, wann die Vorlesung Biostatistik angeboten wird und wie Sie diese in einem Stundenplan abspeichern.*

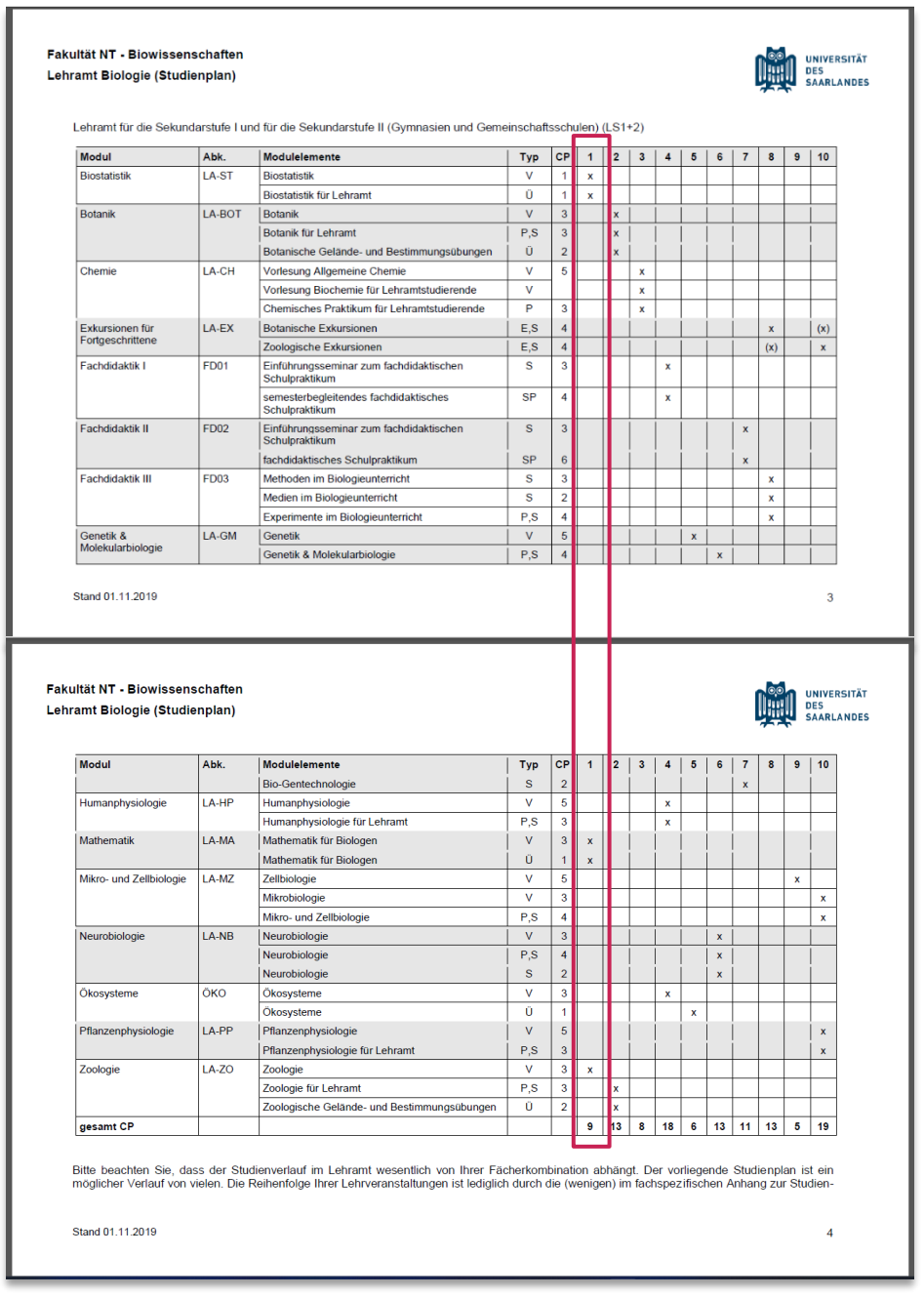

Abbildung 26: Studienplan Biologie – Markiert sind die Inhalte des 1. Semesters (Biostatistik, Mathematik und Zoologie)

渹

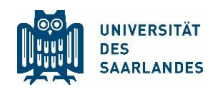

# <span id="page-27-0"></span>3.4 Die Darstellung im Online-Vorlesungsverzeichnis LSF (Biologie)

*Für das Fach Biologie wählt man auf der ersten Ebene des Online-Vorlesungsverzeichnisses (Veranstaltungen – Vorlesungsverzeichnis) den Eintrag Lehramt.* 

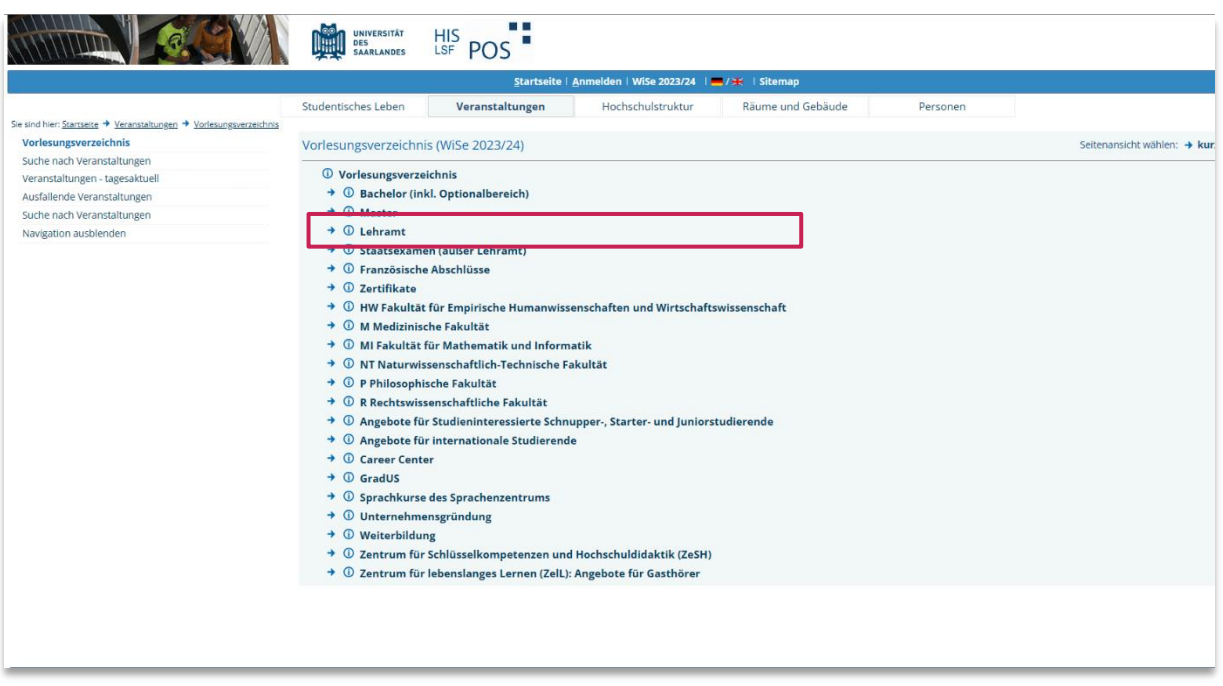

Abbildung 27: LSF – Erste Ebene des LSF mit Einstieg für das Fach Biologie

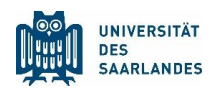

*Wählen Sie Biologie (LAB, LS1, LS1+2, WiPäd).* 焻

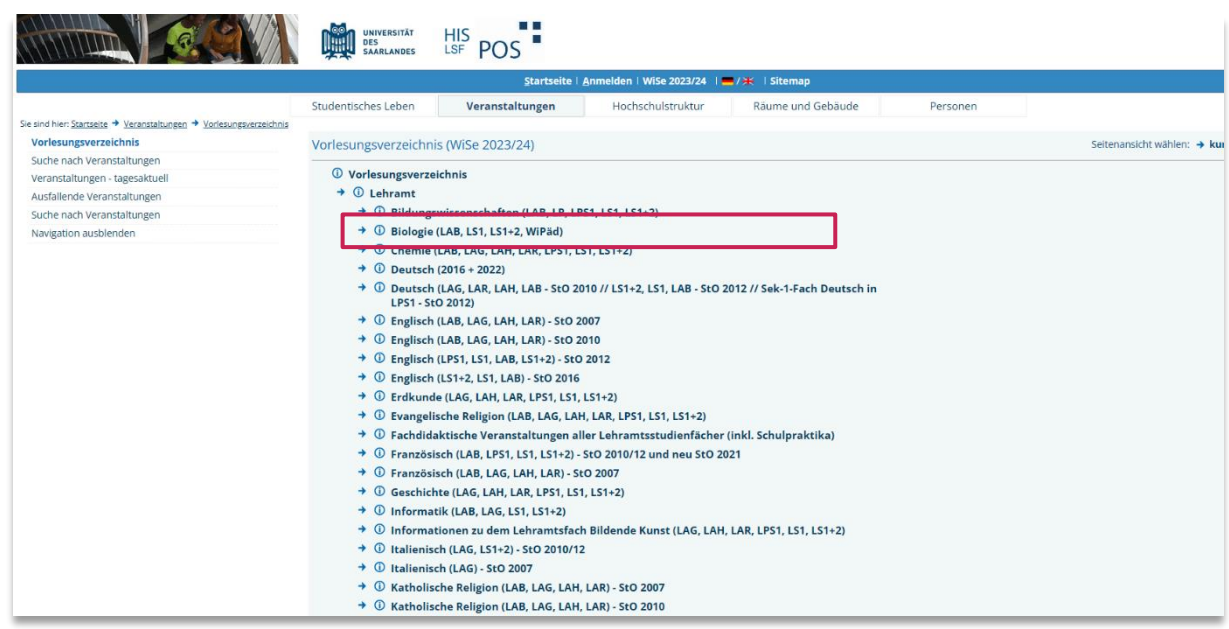

Abbildung 28: LSF – Pfad zu den Lehrveranstaltungen des Fachs Biologie

渹

*Klicken Sie die Veranstaltung ST: Biostatistik, gelangen Sie in die Einzelansicht der Lehrveranstaltung, der Sie die Details zu Veranstaltungszeit, Ort, Kommentare etc. entnehmen können.* 

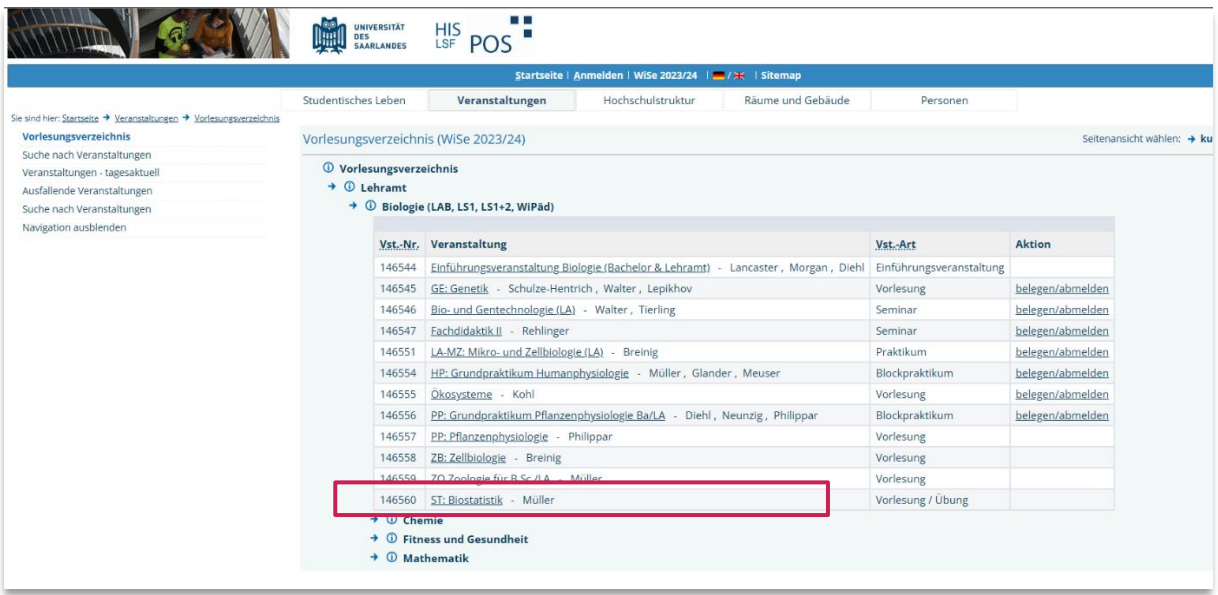

Abbildung 29: LSF – Übersicht über die Veranstaltungen des Lehramtsfachs Biologie

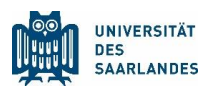

*Tragen Sie auf der Detailseite die Vorlesung über die Option [markierte Termine vormerken](#page-12-0) in den*  といく *Stundenplan ein:*

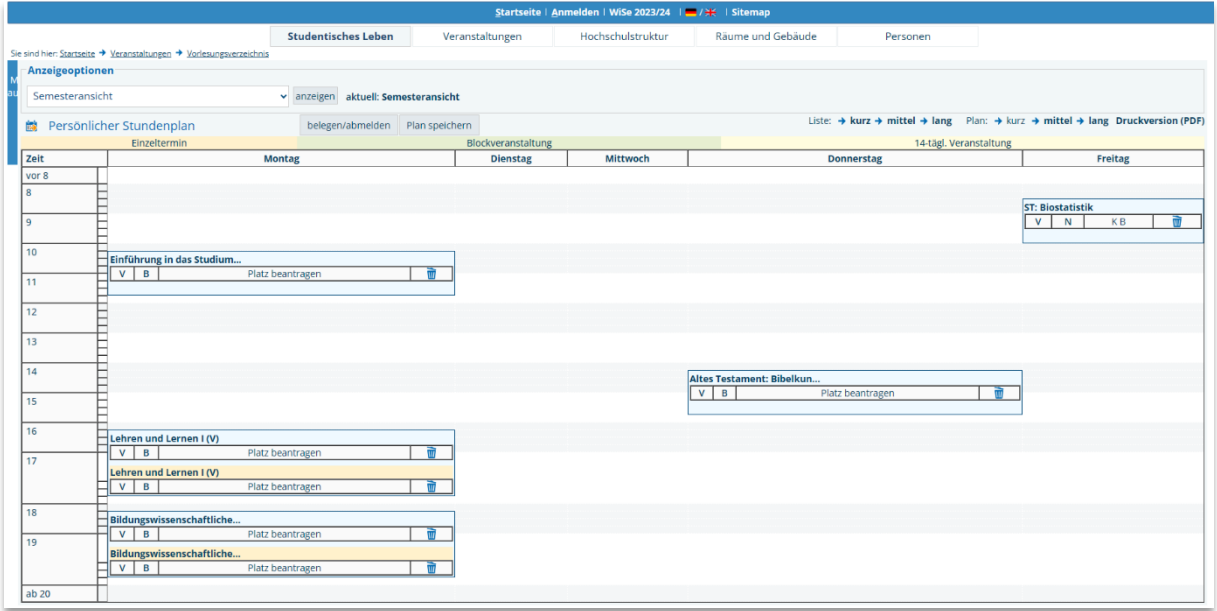

Abbildung 30: LSF – Stundenplanansicht mit fünf eingetragenen Veranstaltungen

Wiederholen Sie auch in diesem Fach die Vorgehensweise, um sich weitere Veranstaltungen des Studienplans in den Stundenplan einzutragen und die Semesterplanung abzuschließen.

Der empfohlene Studienumfang pro Semester sollte bei etwa 30 CP liegen, wenn Sie im Stundenplan die CP der einzelnen Lehrveranstaltungen **aller drei Fächer** addieren.

Hierbei handelt es sich um einen idealisierten Wert, der sich rein mathematisch aus der Anzahl aller im Studium zu erwerbenden CP ergibt, wenn man diese durch die Anzahl der Regelstudiensemester teilt (z.B. 300 CP / 10 Semester). Abweichungen sind üblich, da die CP-Verteilungen in den Studienplänen der Lehramtsfächer unterschiedlich sind. Eine Semester mit mehr als 30 CP ist für Studienanfänger in der Regel nicht zu empfehlen.

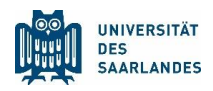

# <span id="page-30-0"></span>4 Sprachkurse Latein und Griechisch im LSF finden

Einige Studierende müssen für ihr Studium [Sprachkenntnisse](https://www.uni-saarland.de/fileadmin/upload/studium/angebot/sprachanforderungen.pdf) in den Sprachen Latein oder Griechisch erwerben. Da die entsprechenden Sprachkurse allerdings nicht vom Sprachenzentrum der UdS, sondern von der Fachrichtung Klassische Philologie (Ausnahme: Griechisch für Katholische Religion und ggf. Evangelische Religion) angeboten werden, sind diese im LSF-Strukturbaum etwas versteckt zu finden.

-Q

Die Kurse Latein I – III (Vorbereitung auf das Latinum) und Griechisch I – III (Vorbereitung auf das Graecum) finden Sie über die erste Ebene des LSF, über folgenden Pfad:

*Vorlesungsverzeichnis – P Philosophische Fakultät – Altertumswissenschaften – Klassische Philologie – Sprachkurse – Griechisch (Vorbereitung auf das Graecum) bzw. Latein (Vorbereitung auf das Latinum)*

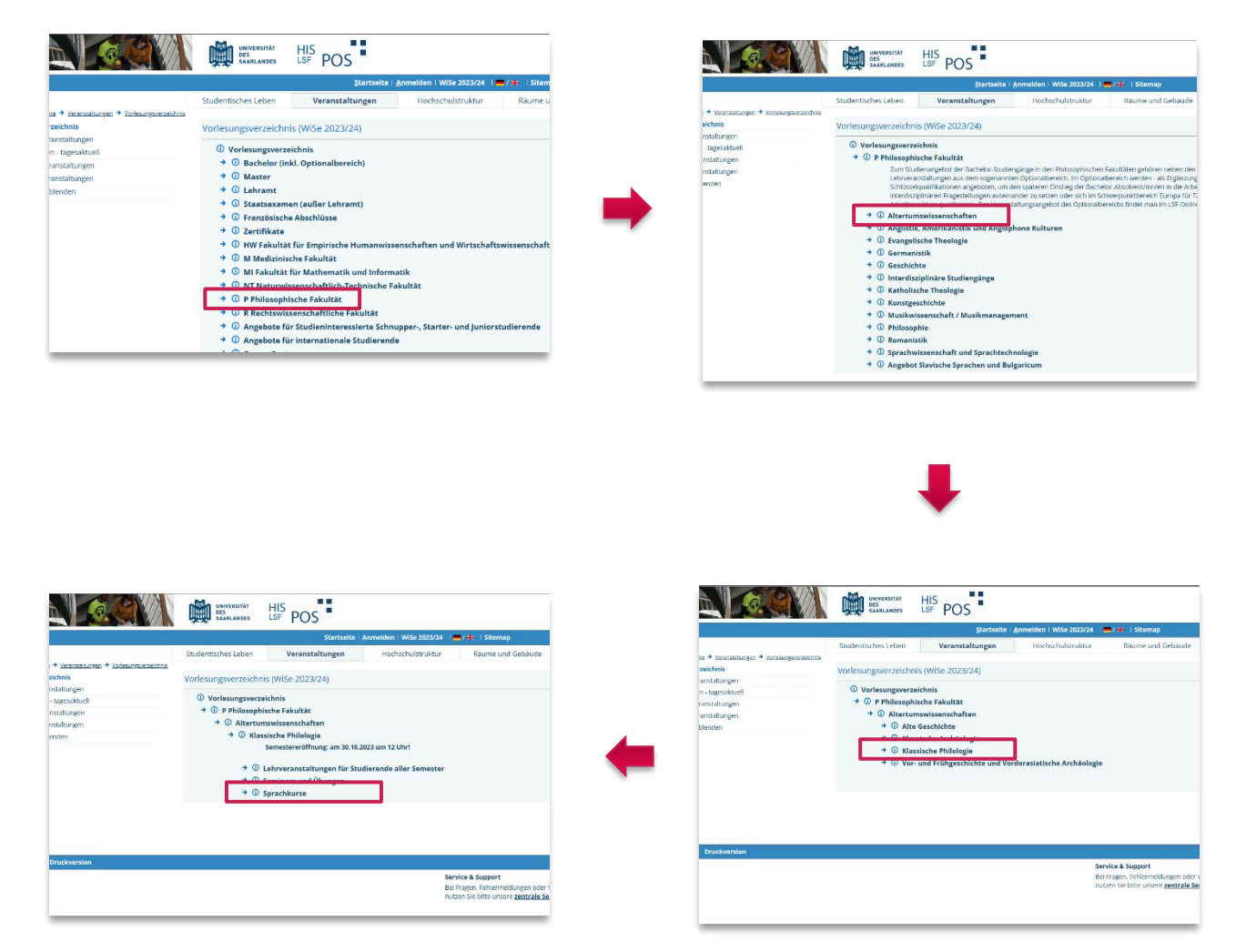

Abbildung 31: LSF – Pfad zu den Sprachkursen Latein und Griechisch (Klassische Philologie)

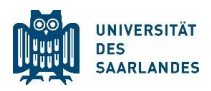

# <span id="page-31-0"></span>5 Für Lehrveranstaltungen anmelden

Für viele Lehrveranstaltung wird eine persönliche Anmeldung vor der eigentlichen Teilnahme notwendig sein. Diese erfolgt ebenfalls immer häufiger über das LSF und wird durch Anmeldefristen (erkennbar in der Detailansicht der Lehrveranstaltung unter Grunddaten) geregelt.

Bitte beachten Sie allerdings dringend, dass Fachrichtungen diese Anmeldungen auch über andere Verfahren zugänglich machen (z.B. über www.vili.de [\(Sport\)](http://vili.de/index.php?fachrichtung=650#ansprechpersonen), Moodle [\(Philosophie\)](https://www.uni-saarland.de/fachrichtung/philosophie/studium/moodle.html), per E-Mail an die Dozenten) oder ganz auf eine Anmeldung verzichten können.

Informationen über die Anmeldepflicht in Lehrveranstaltungen erhalten ebenfalls von den [Fachrich](https://www.uni-saarland.de/studium/beratung/fach.html)[tungen](https://www.uni-saarland.de/studium/beratung/fach.html) oder der [Zentralen Studienberatung.](http://www.uni-saarland.de/studienberatung) Zudem sollten Sie versuchen, sich über die entsprechenden Lehrveranstaltungen im LSF oder die Homepages der Fachrichtungen kundig zu machen.

Anmeldepflichtige Veranstaltungen, die das LSF als Anmeldesystem nutzen, erkennen Sie daran, dass im Stundenplan bei der entsprechenden Veranstaltung die Zeile *Platz beantragen* oder *Information* aufgeführt wird …<sup>2</sup>

| Startseite   Anmelden   WiSe 2023/24     / *   Sitemap |                                                                     |                                     |                    |                   |                          |                        |                                                                                                    |  |
|--------------------------------------------------------|---------------------------------------------------------------------|-------------------------------------|--------------------|-------------------|--------------------------|------------------------|----------------------------------------------------------------------------------------------------|--|
|                                                        |                                                                     | <b>Studentisches Leben</b>          | Veranstaltungen    | Hochschulstruktur | Räume und Gebäude        | Personen               |                                                                                                    |  |
|                                                        | Sie sind hier: Startseite → Veranstaltungen → Vorlesungsverzeichnis |                                     |                    |                   |                          |                        |                                                                                                    |  |
| Anzeigeoptionen                                        |                                                                     |                                     |                    |                   |                          |                        |                                                                                                    |  |
| Semesteransicht                                        |                                                                     | v anzeigen aktuell: Semesteransicht |                    |                   |                          |                        |                                                                                                    |  |
|                                                        |                                                                     | belegen/abmelden Plan speichern     |                    |                   |                          |                        | Liste: $\rightarrow$ kurz $\rightarrow$ mittel $\rightarrow$ lang Plan: $\rightarrow$ kurz $\rightarrow$ mittel $\rightarrow$ lang Druckversion (PDF) |  |
|                                                        | <b>■ Persönlicher Stundenplan</b><br>Einzeltermin                   |                                     | Blockveranstaltung |                   |                          | 14-tägl. Veranstaltung |                                                                                                    |  |
| zeit                                                   | <b>Montag</b>                                                       |                                     | <b>Dienstag</b>    | Mittwoch          |                          | <b>Donnerstag</b>      | Freitag                                                                                                    |  |
| vor 8                                                  |                                                                     |                                     |                    |                   |                          |                        |                                                                                                    |  |
| 8                                                      |                                                                     |                                     |                    |                   |                          |                        |                                                                                                    |  |
|                                                        |                                                                     |                                     |                    |                   |                          |                        | <b>ST: Biostatistik</b>                                                                                                    |  |
| 9                                                      |                                                                     |                                     |                    |                   |                          |                        | V<br>$\overline{N}$<br>KB                                                                                                    |  |
| 10 <sup>1</sup>                                        |                                                                     |                                     |                    |                   |                          |                        |                                                                                                    |  |
|                                                        | Einführung in das Stud <b>tum.</b><br>$V$ $B$<br>Platz beantragen   | तो                                  |                    |                   |                          |                        |                                                                                                    |  |
| 11                                                     |                                                                     |                                     |                    |                   |                          |                        |                                                                                                    |  |
| 12                                                     |                                                                     |                                     |                    |                   |                          |                        |                                                                                                    |  |
|                                                        |                                                                     |                                     |                    |                   |                          |                        |                                                                                                    |  |
| 13                                                     |                                                                     |                                     |                    |                   |                          |                        |                                                                                                    |  |
| 14                                                     |                                                                     |                                     |                    |                   | Altes Testament: Bib man |                        |                                                                                                    |  |
|                                                        |                                                                     |                                     |                    |                   | $V$ $B$                  | Platz beantragen       |                                                                                                    |  |
| 15                                                     |                                                                     |                                     |                    |                   |                          |                        |                                                                                                    |  |
| 16                                                     |                                                                     |                                     |                    |                   |                          |                        |                                                                                                    |  |
|                                                        | Lehren und Lernen I (V<br>$V$ $B$<br>Platz beantragen               | तो                                  |                    |                   |                          |                        |                                                                                                    |  |
| 17                                                     | Lehren und Lernen I (V                                              |                                     |                    |                   |                          |                        |                                                                                                    |  |
|                                                        | $V$ $B$<br>Platz beantragen                                         |                                     |                    |                   |                          |                        |                                                                                                    |  |
|                                                        |                                                                     |                                     |                    |                   |                          |                        |                                                                                                    |  |
| 18                                                     | Bildungswissenschaftliche                                           |                                     |                    |                   |                          |                        |                                                                                                    |  |
| 19                                                     | $V$ $B$<br>Platz beantragen                                         | क्त                                 |                    |                   |                          |                        |                                                                                                    |  |
|                                                        | Bildungswissenschaftliche                                           |                                     |                    |                   |                          |                        |                                                                                                    |  |
|                                                        | $V$ $B$<br>Platz beantragen                                         |                                     |                    |                   |                          |                        |                                                                                                    |  |
| ab 20                                                  |                                                                     |                                     |                    |                   |                          |                        |                                                                                                    |  |

Abbildung 32: LSF – Anmelden zu Lehrveranstaltungen über Stundenplanansicht

<sup>&</sup>lt;sup>2</sup> In Beispiel sehen Sie, dass die Veranstaltungen aus den Bildungswissenschaften und der Evangelischen Religion eine Anmeldung via LSF erfordern (rote Rahmen), die Biologieveranstaltungen hingegen nicht (K B = Keine Belegungspflicht).

 $-\sum$ 

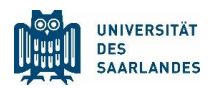

… oder dass bei den Details der Lehrveranstaltung der Button jetzt belegen / abmelden vorhanden ist bzw. bei dem Punkt *Veranstaltungsanmeldung* explizit auf die Anmeldepflicht im LSF hingewiesen wird:

Anmeldefristen für Lehrveranstaltungen werden im LSF meist auch durch den Eintrag einer Belegungsfrist (erscheint bei *Grunddaten*) bekannt gegeben.

Sie sollten in regelmäßigen Abständen überprüfen, ob sich vor Beginn Ihrer Lehrveranstaltung deren Anmeldestatus geändert hat, d.h. ob eventuell eine Anmeldepflicht eingeführt wurde. Dies kann sich unter Umständen in den letzten Wochen vor Studienbeginn verändern.

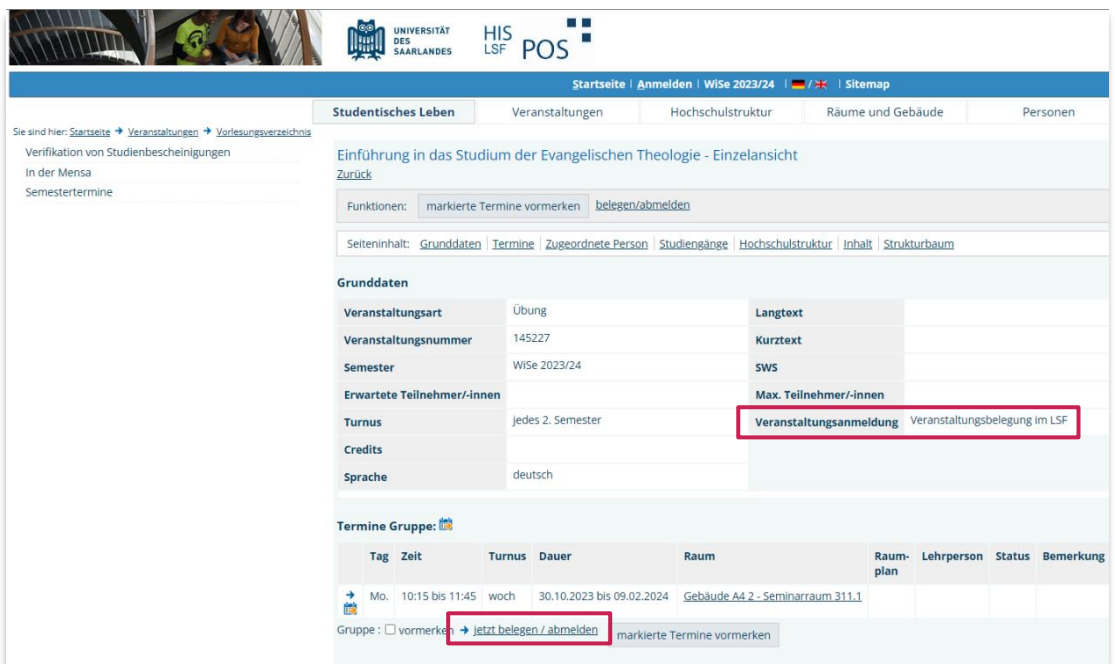

Abbildung 33: Online-Vorlesungsverzeichnis LSF – Anmelden zu Lehrveranstaltungen über die Einzelansicht

Wir wünschen Ihnen viel Erfolg bei der Durchführung und einen guten Start in das neue Semester! Ihre Zentrale Studienberatung

[www.uni-saarland.de/studienberatung](http://www.uni-saarland.de/studienberatung) © 2023